# **¿CÓMO SUBIR MÚLTIPLES ARCHIVOS DE RETROALIMENTACIÓN EN UN ZIP CON ENTREGAS POR GRUPOS?**

MANUAL DE

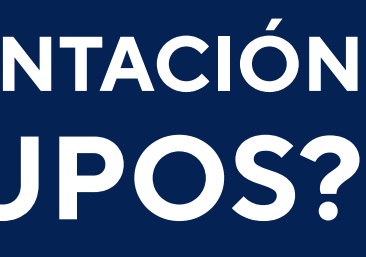

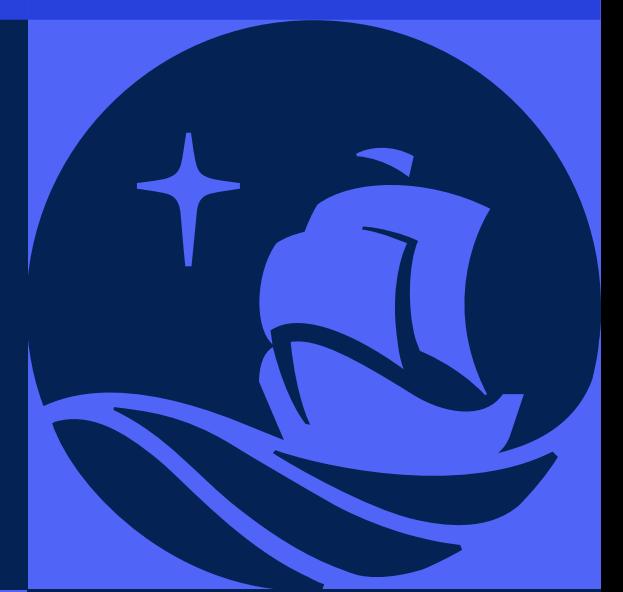

Dentro del plan de mejora continua de *PAIDEIA*, el cual busca facilitar la labor docente, esta vez le presentamos la funcionalidad *Subir múltiples archivos de retroalimentación en un ZIP por grupos.*

Una vez que haya descargado todas las entregas de tareas por grupo (ver manual *"Descargar todas las entregas de tareas por grupos"*), esta funcionalidad le permitirá subir archivos de retroalimentación a cada alumno en una Tarea que tenga *entrega por grupos.*

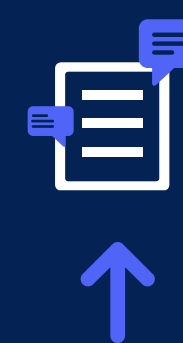

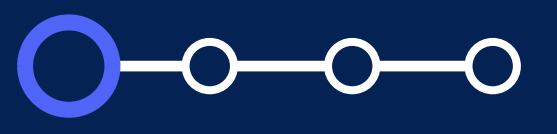

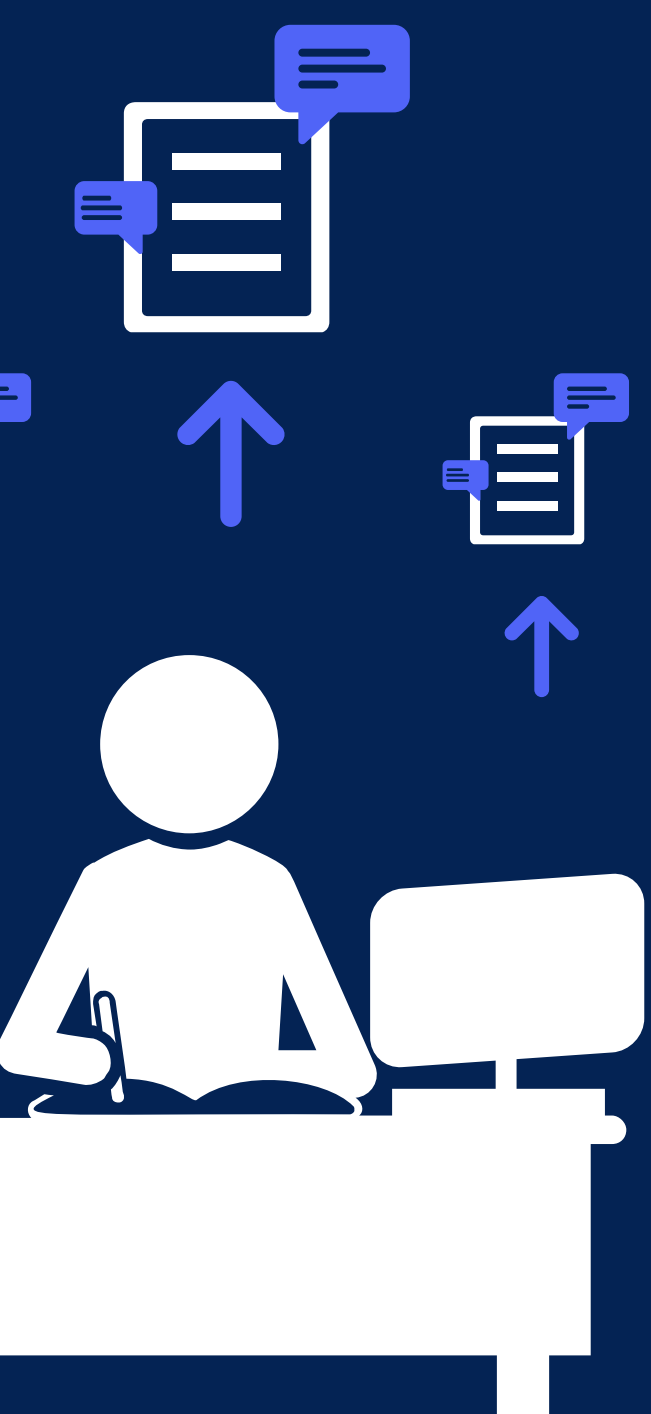

# **Aspectos a tener en cuenta en la configuración de la tarea**

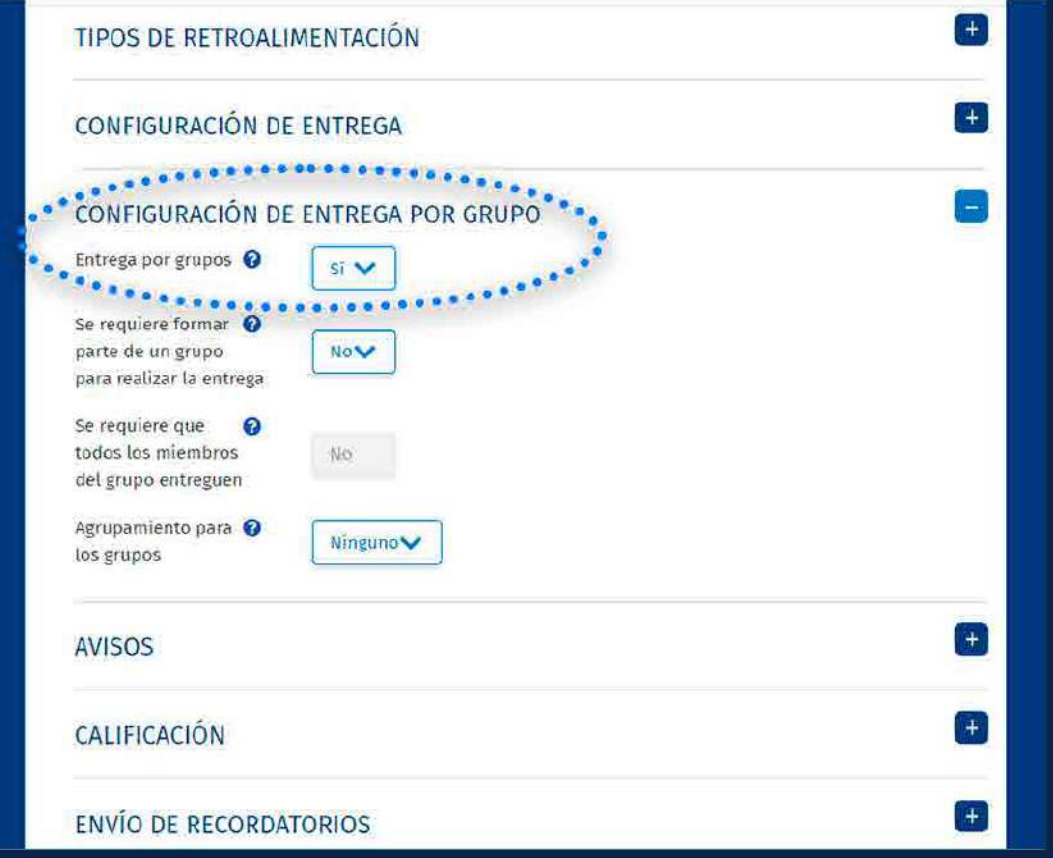

- $\bullet$
- $\bullet$ de los grupos creados.
- $\bullet$ entrega por grupos.

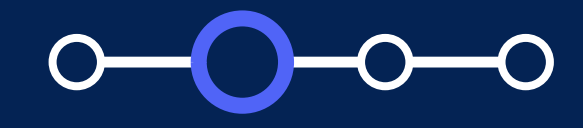

El curso debe *contar con grupos de trabajo.*

Los alumnos deben estar asignados a alguno

Al crear la tarea, el docente debe activar la

# **Aspectos a tener en cuenta en la configuración de la tarea**

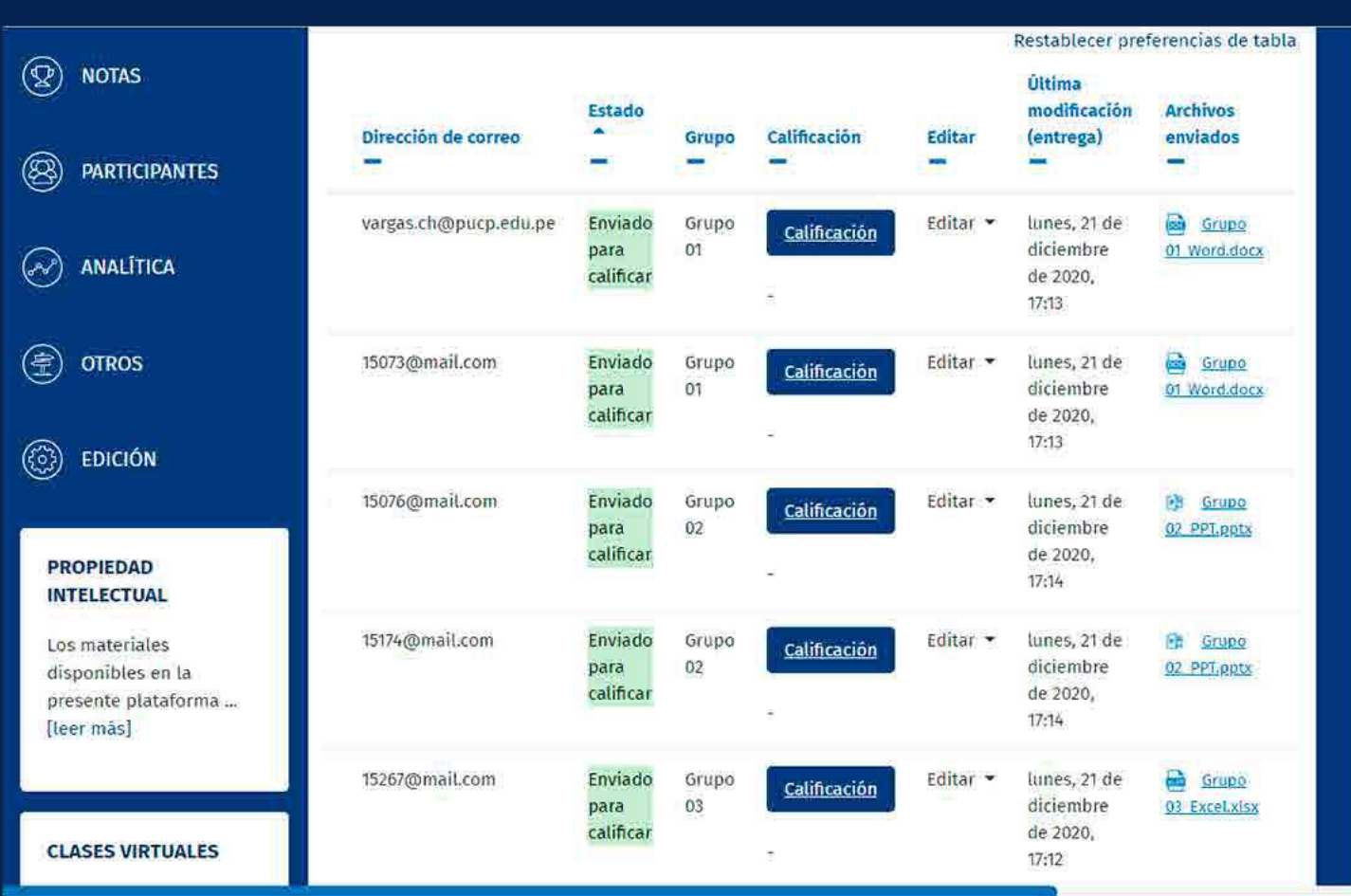

Si uno de los alumnos asignados a un grupo sube una entrega, los demás alumnos del grupo compartirán el mismo archivo subido.

En caso retire uno o más alumnos de un grupo, estos serán asignados en forma automática al grupo por defecto de la plataforma cuyo nombre es: *Grupo predeterminado*, donde se encuentran todos los alumnos que no pertenecen a algún grupo. Si algún alumno asignado al *Grupo predeterminado*  sube una entrega, los demás alumnos asignados a este grupo compartirán el mismo archivo subido.

Tenga en cuenta que si algún alumno es asignado al grupo predeterminado, no es posible cambiarlo de grupo posteriormente.

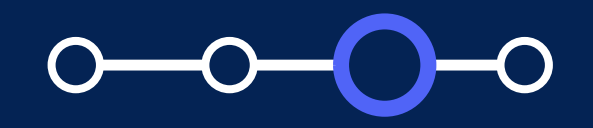

# **Aspectos a tener en cuenta**

- La funcionalidad estará disponible para  $\bullet$ usuarios con rol Profesor (incluyendo JPs con permisos, participantes con permisos).
- En la configuración de la tarea, el tipo de  $\bullet$ retroalimentación debe ser Archivos de retroalimentación.
- Podrá subir archivos de retroalimentación  $\bullet$ siempre que se haya descargado
- 
- Se debe contar con archivos de carpeta en formato zip.

retroalimentación en cada carpeta del alumno y comprimirlos para obtener una

Se recomienda que el peso total de la carpeta comprimida en formato zip no supere el *"tamaño máximo para archivos nuevos"*. Por ejemplo, si el tamaño máximo es 250 MB y tiene 25 alumnos, se recomienda que cada archivo de entrega no supere los 10 MB.

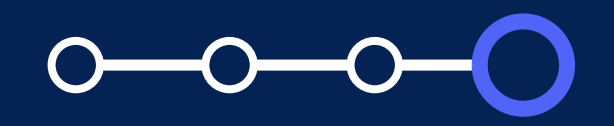

previamente la carpeta comprimida en formato zip con los archivos subidos de cada alumno que pertenecen a un grupo.

# *Pasos Iniciales i* Como oblener il UN RECORD COMPANY *¿Cómo obtener la carpeta comprimida en formato ZIP?*

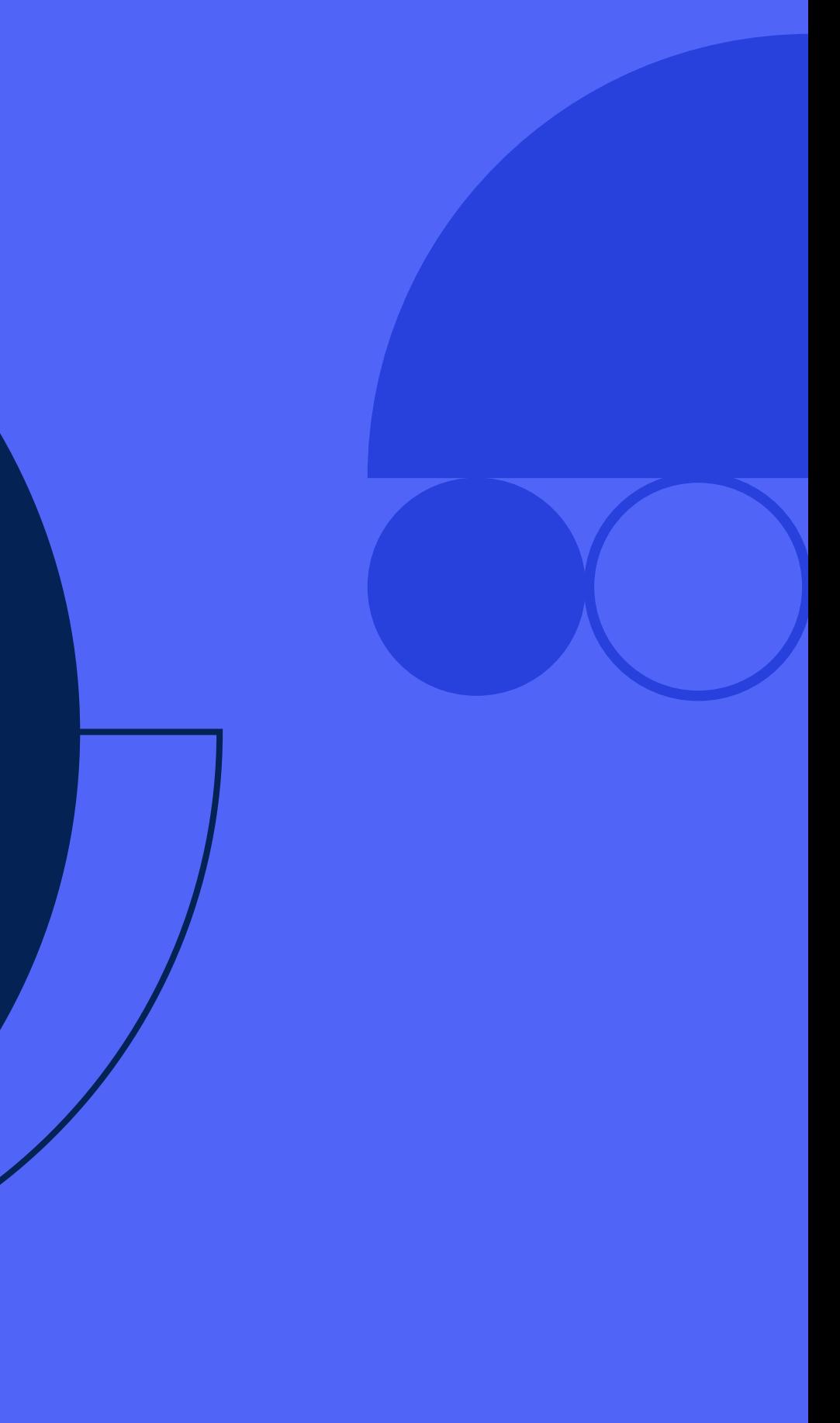

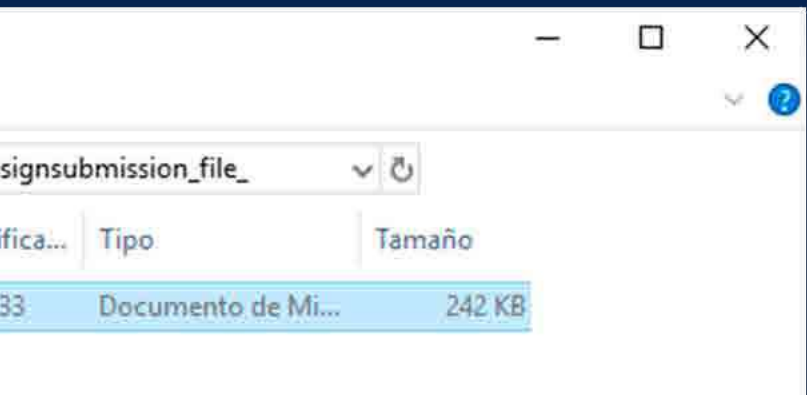

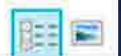

# **01. ¿Cómo obtener la carpeta comprimida en formato ZIP?**

Luego de que obtenga la carpeta con los archivos subidos de cada alumno, agregue comentarios a los archivos subidos y *guárdelos dentro de la carpeta correspondiente a cada alumno.*

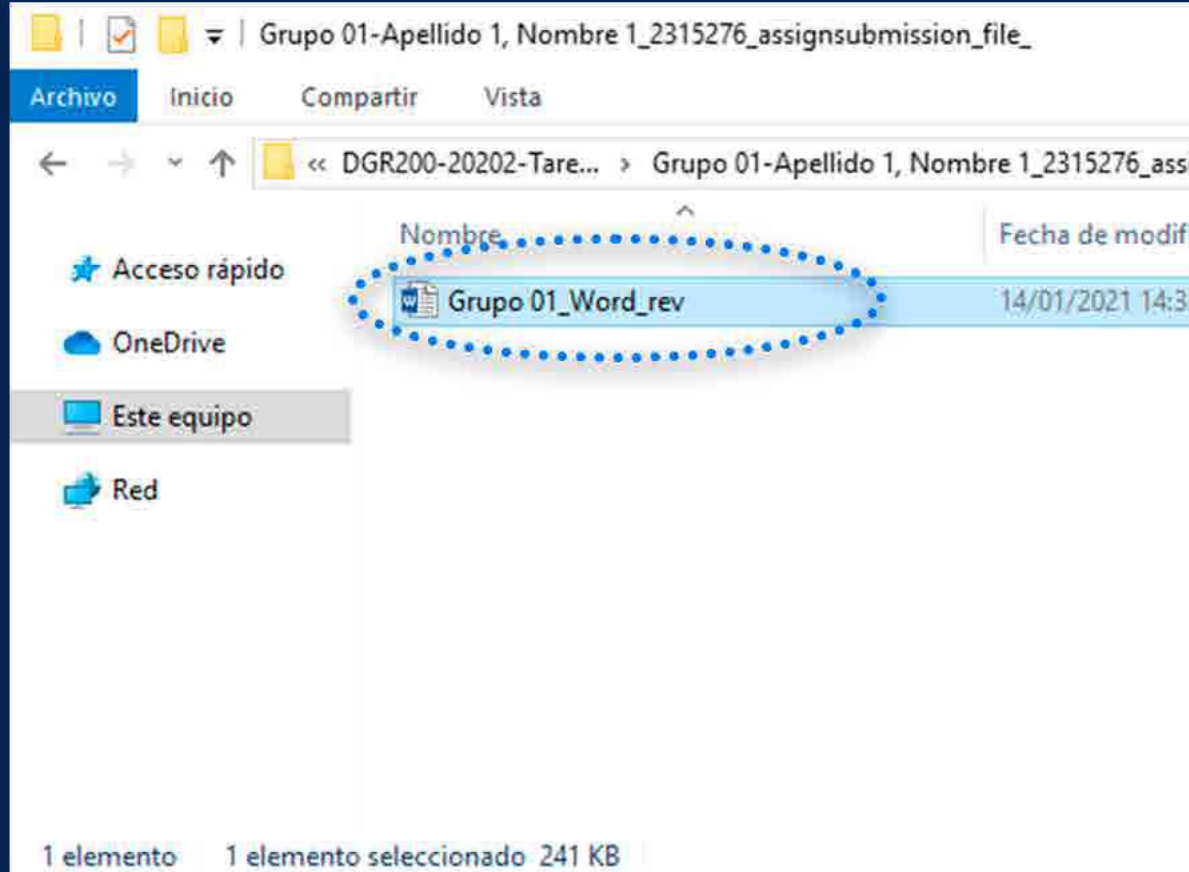

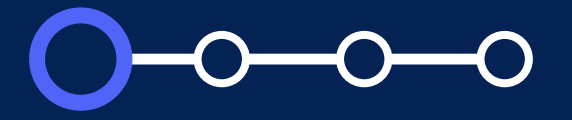

Si desea cambiar el nombre del archivo subido, debe asegurarse que sólo exista el archivo de retroalimentación en la carpeta.

# **02. ¿Cómo obtener la carpeta comprimida en formato ZIP?**

En caso desee entregar el mismo archivo de retroalimentación para todo el grupo, *debe copiar este en cada carpeta de los alumnos del grupo.*

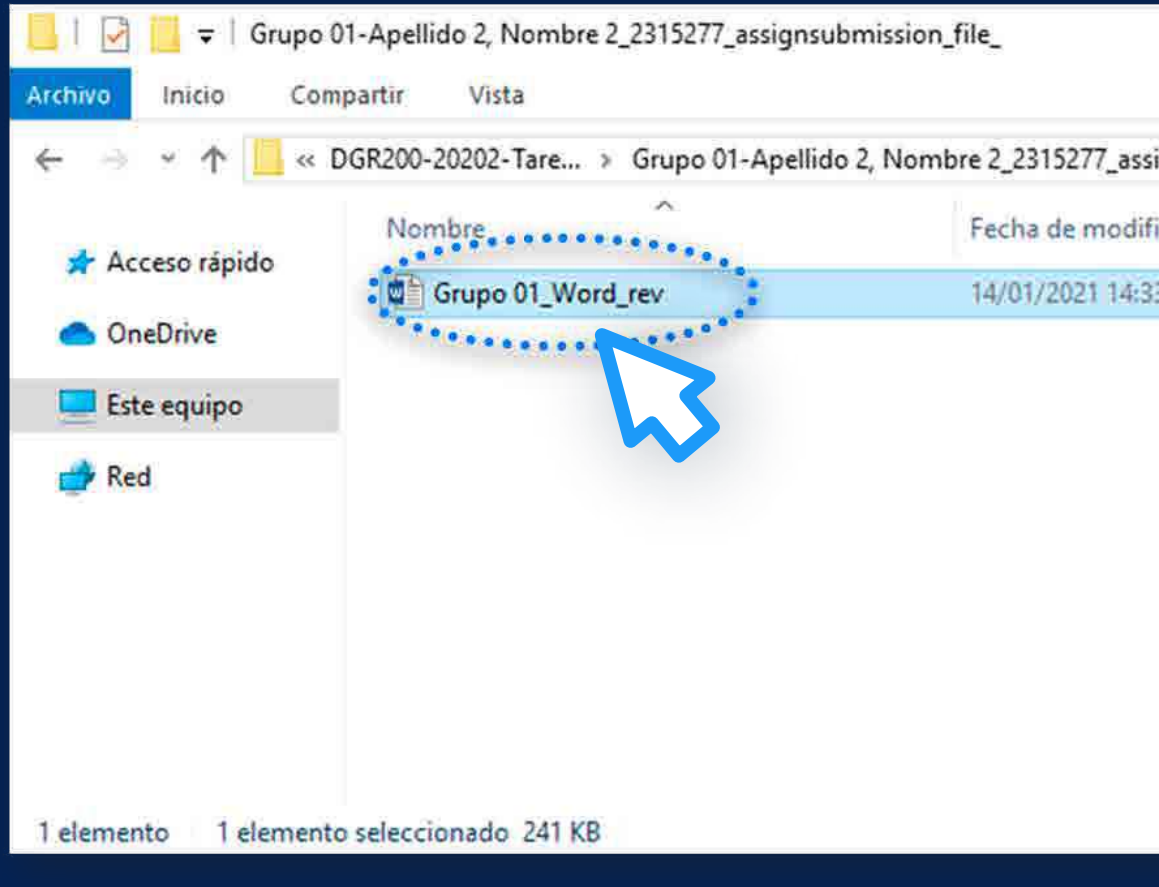

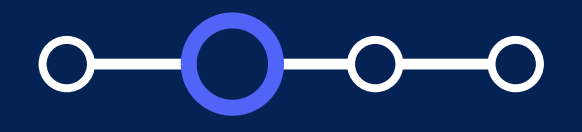

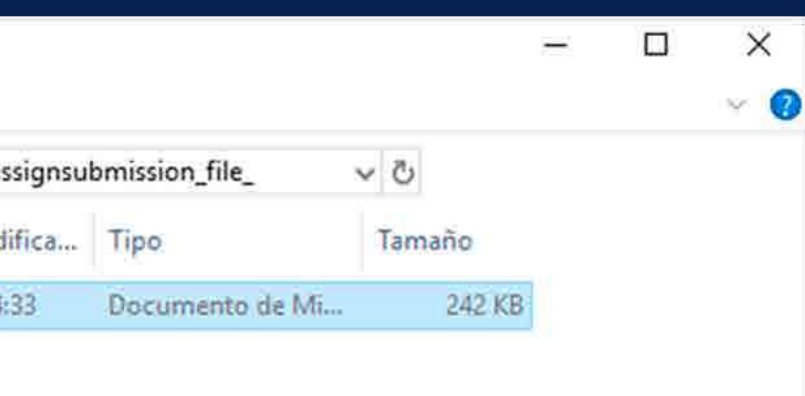

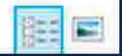

Debe *comprimir las carpetas de los alumnos* con los archivos de retroalimentación (en formato zip).

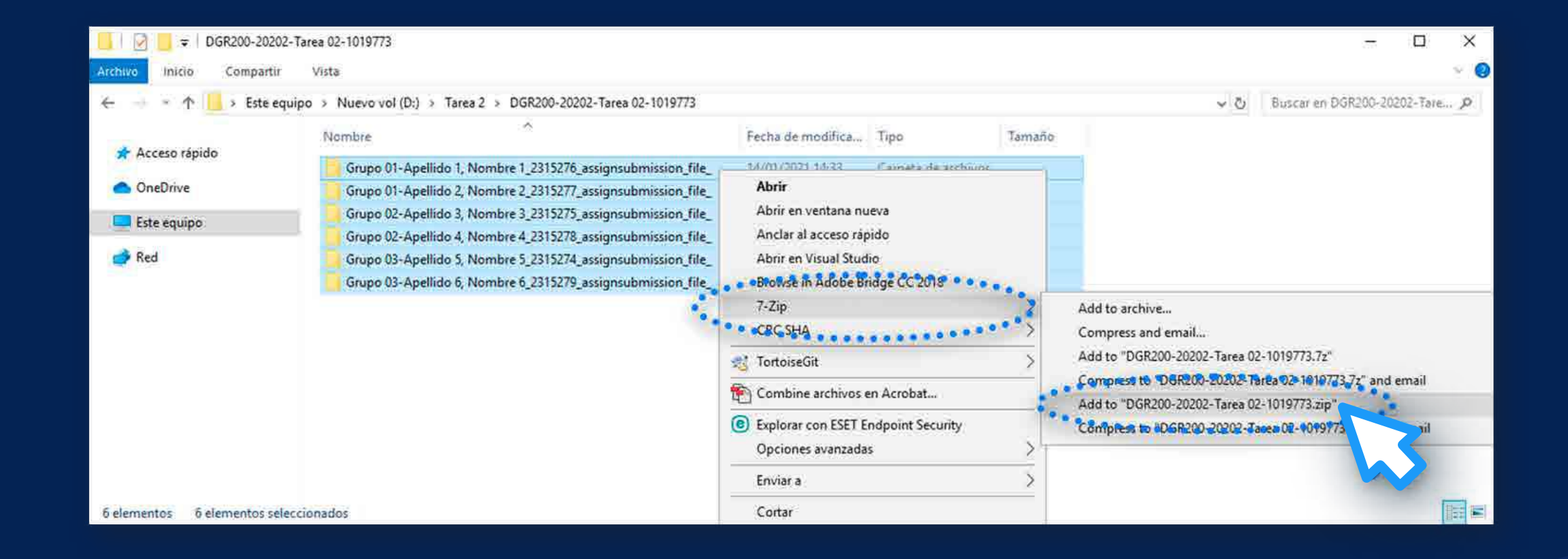

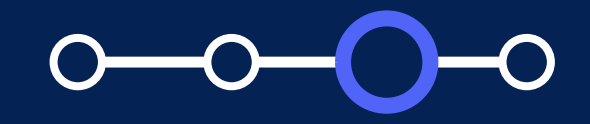

# **03. ¿Cómo obtener la carpeta comprimida en formato ZIP?**

Se sugiere que *cambie el nombre del archivo zip.*

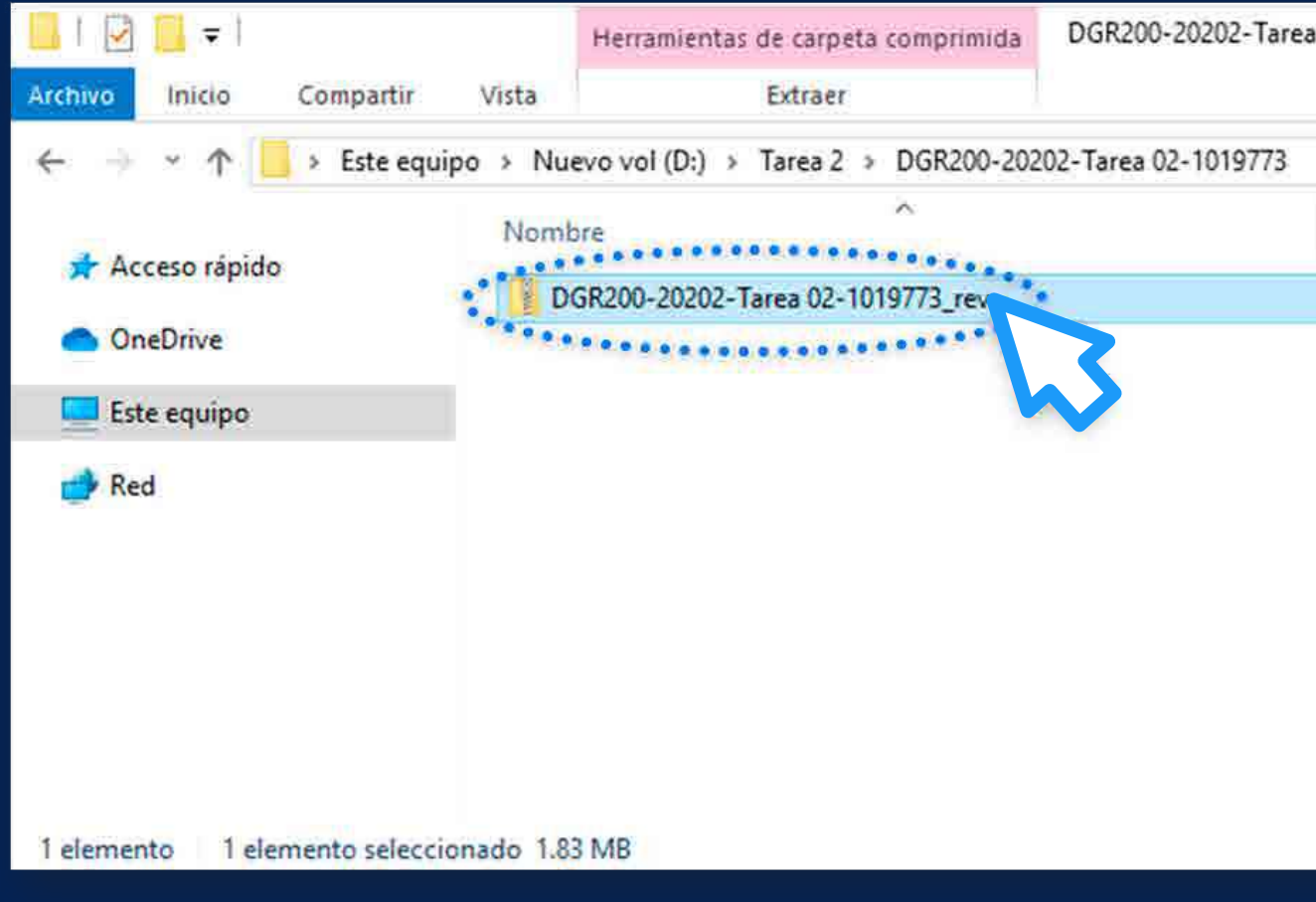

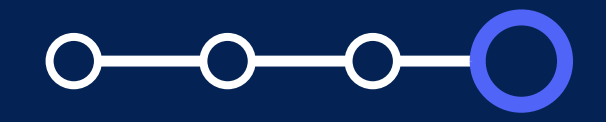

# **04. ¿Cómo obtener la carpeta comprimida en formato ZIP?**

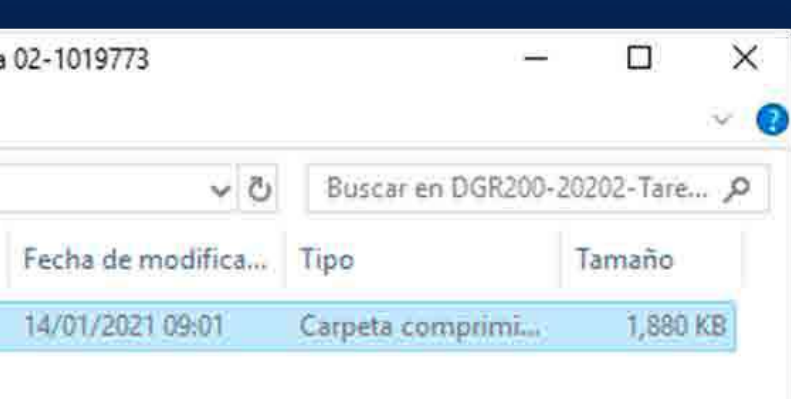

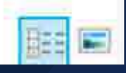

# *Pasos Iniciales* omo subir archiv  $L_{\text{max}}$   $1^{\circ}$   $1^{\circ}$ *¿Cómo subir archivos de retroalimentación en un ZIP?*

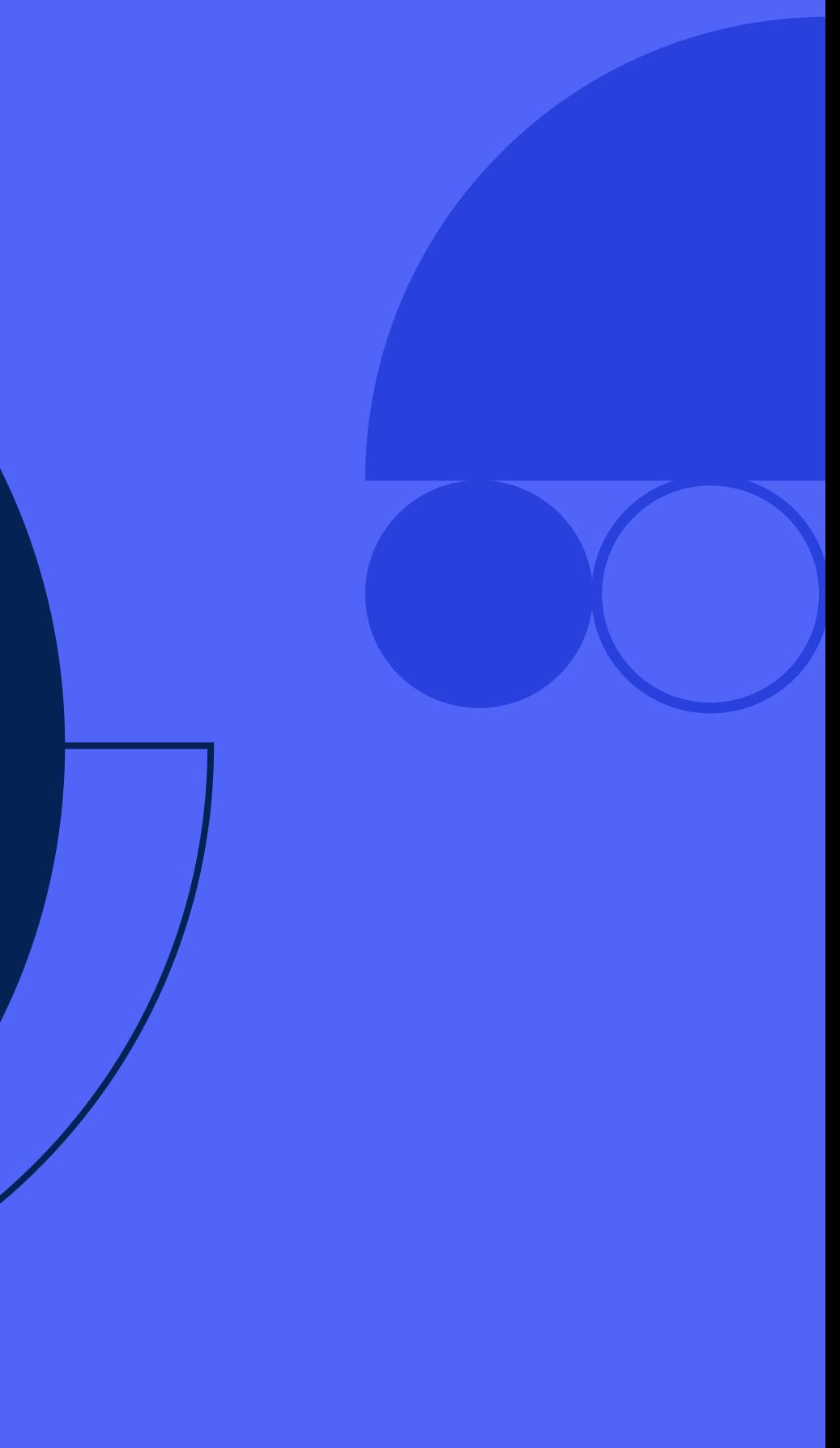

# *i* **Cómo subir archivos de<br>retroalimentación en un ZIP?<br>EROFESOR PUCP retroalimentación en un ZIP?**

Ingrese a PAIDEIA y *seleccione su curso.*

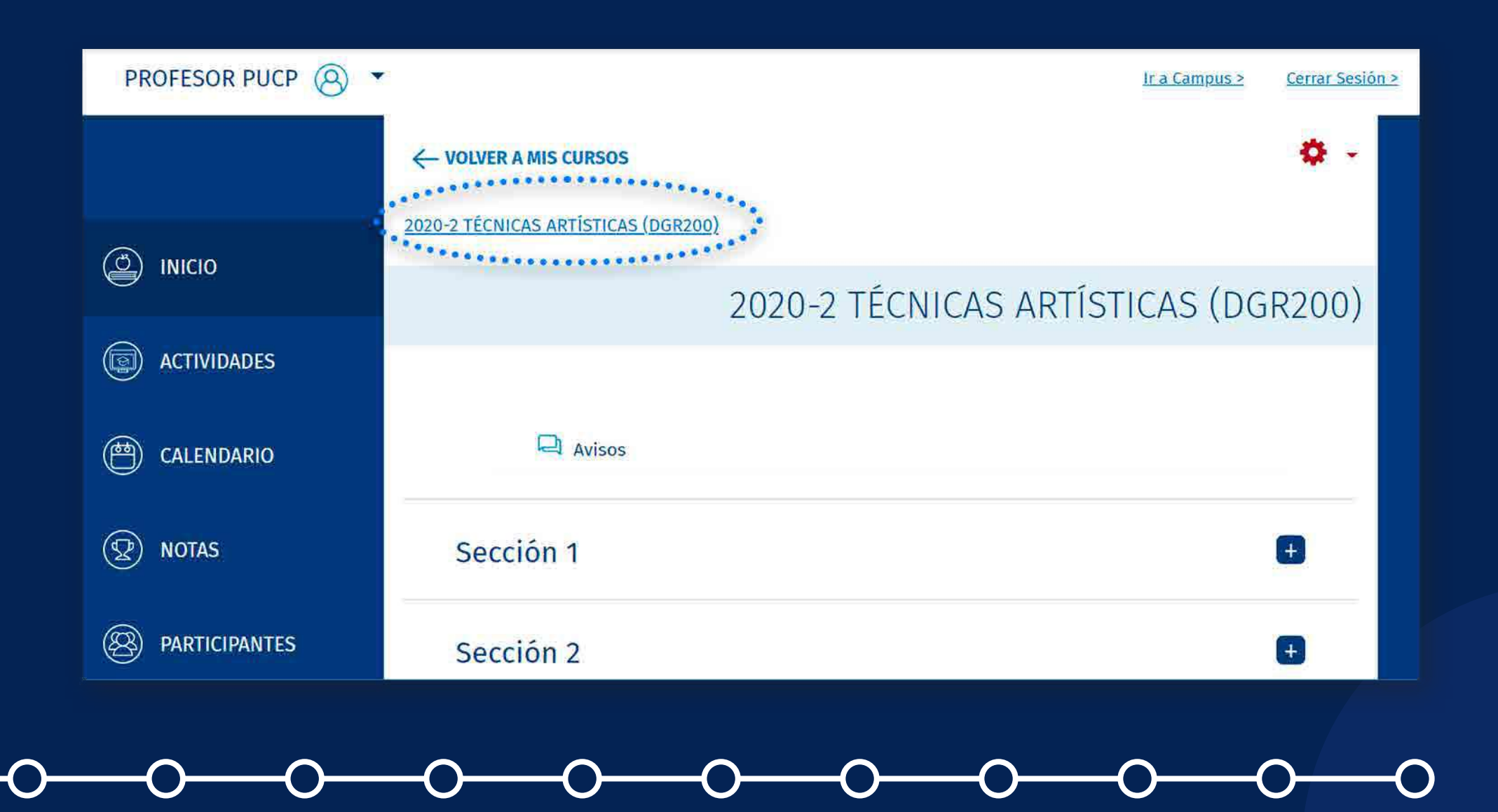

## Seleccione su tarea.

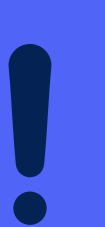

En caso desee entregar el mismo archivo de retroalimentación para todo el grupo, *debe copiar este en cada carpeta de los alumnos del grupo.*

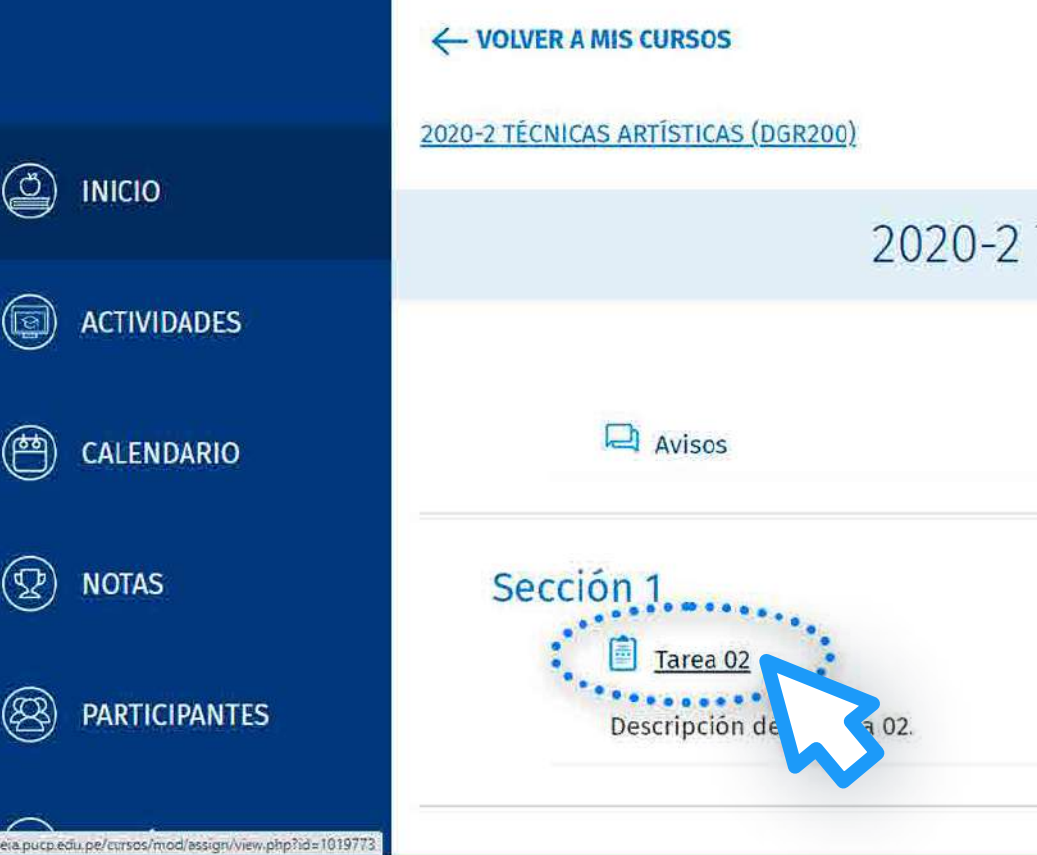

#### ¿Cómo subir múltiples archivos de retroalimentación en un ZIP con entregas por grupos?

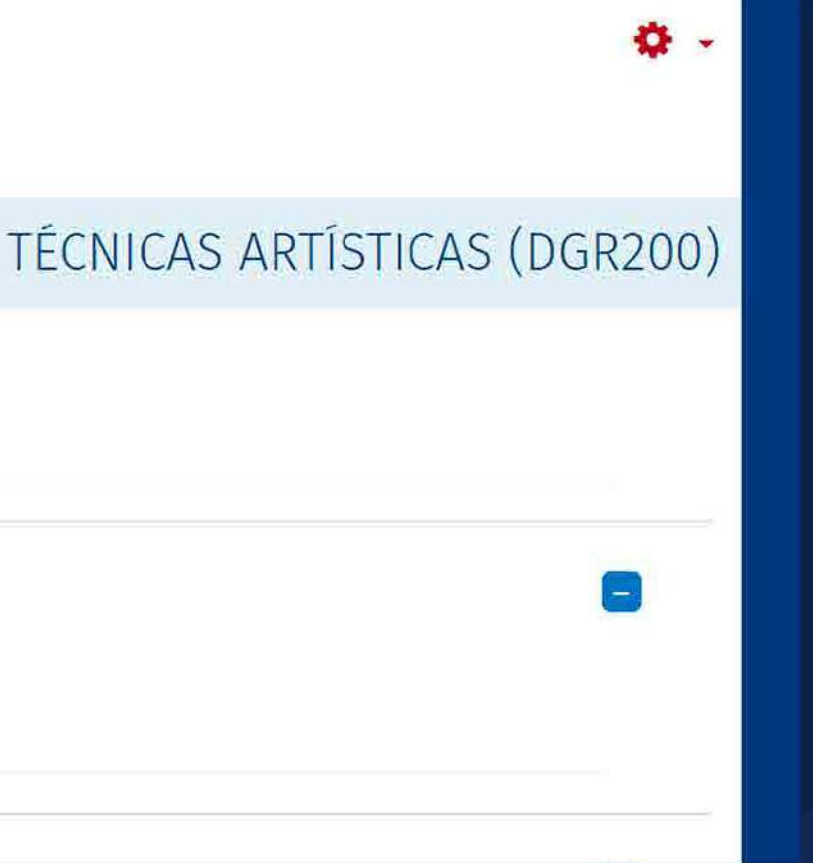

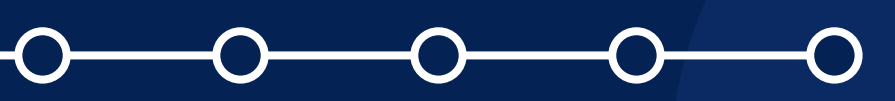

# **2. Cómo subir architects**<br>**designed**<br>**designed**<br>**designed ¿Cómo subir archivos de retroalimentación en un ZIP?**

Haga clic en la tuerca de color rojo y seleccione la opción *"Editar configuración".*

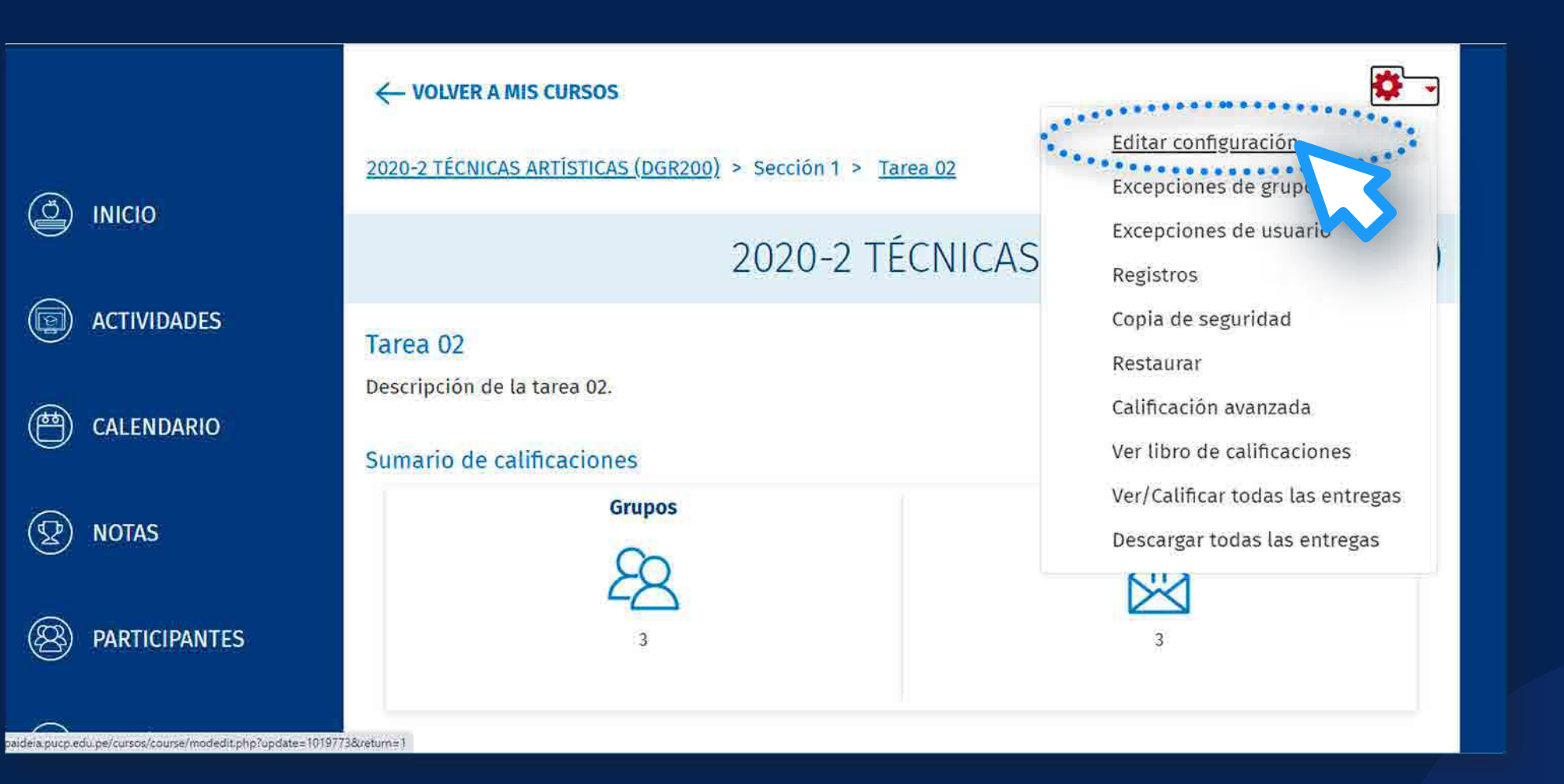

# **03. ¿Cómo subir archivos de retroalimentación en un ZIP?**

En la sección *"Tipos de retroalimentación"* habilite la opción *"Archivos de retroalimentación".*

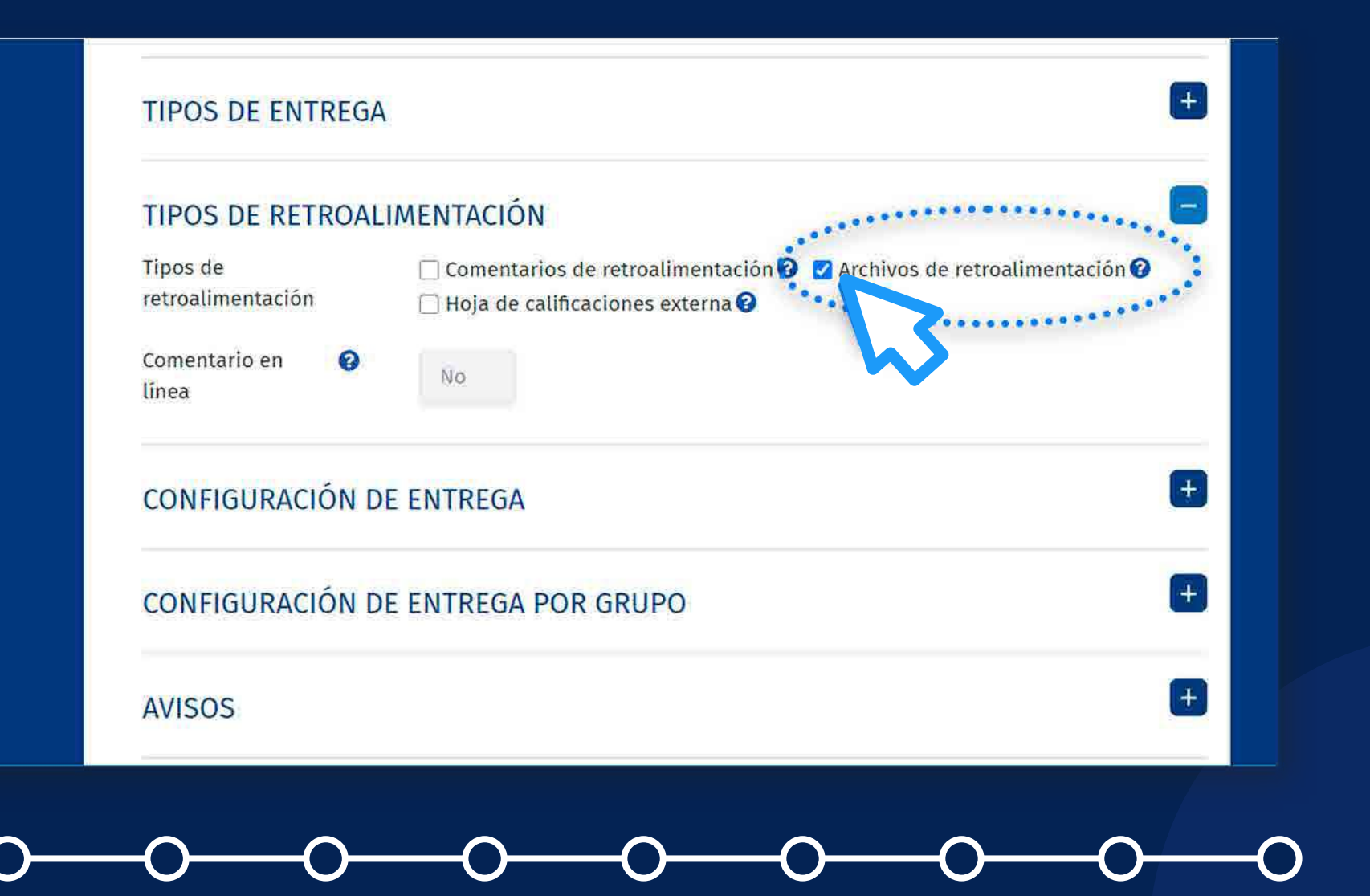

# **04. ¿Cómo subir archivos de retroalimentación en un ZIP?**

Seleccione la opción *"Guardar cambios y mostrar"* para mostrar la tarea.

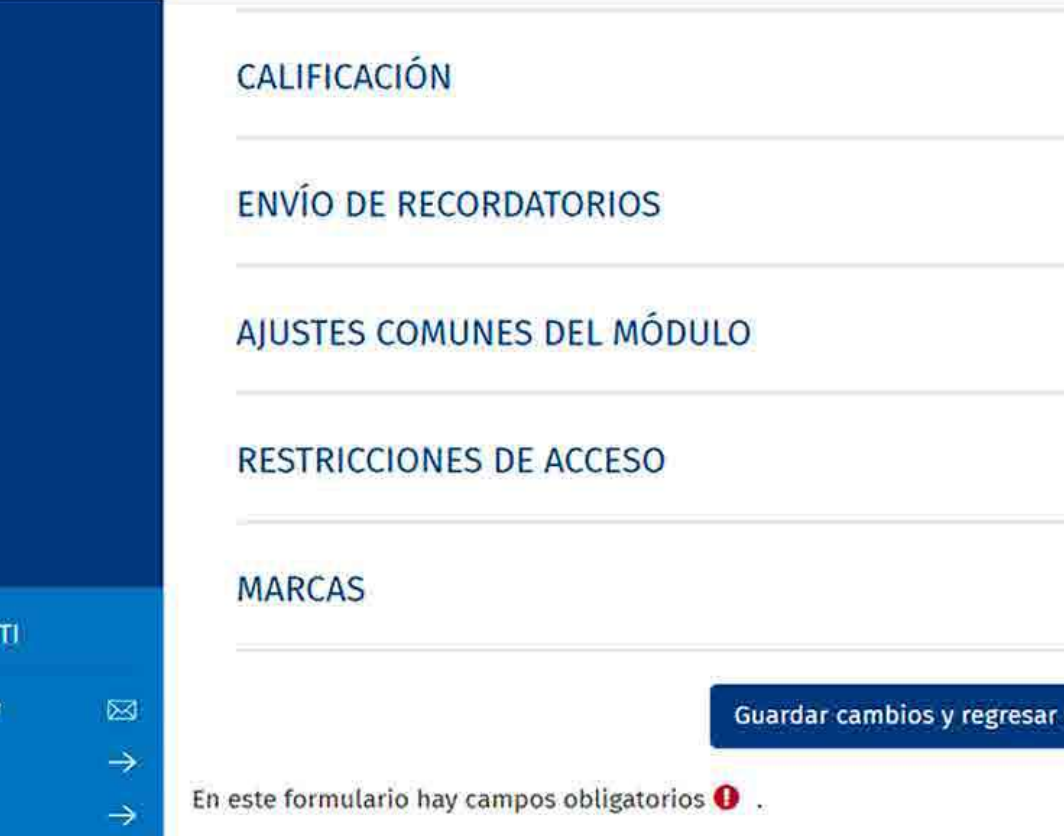

# **05. ¿Cómo subir archivos de retroalimentación en un ZIP?**

 $\boxed{6}$  ASISTENCIA D

asistencia-dti@pucp.edu.p

Manual de Usuario

**Preguntas Frecuentes** 

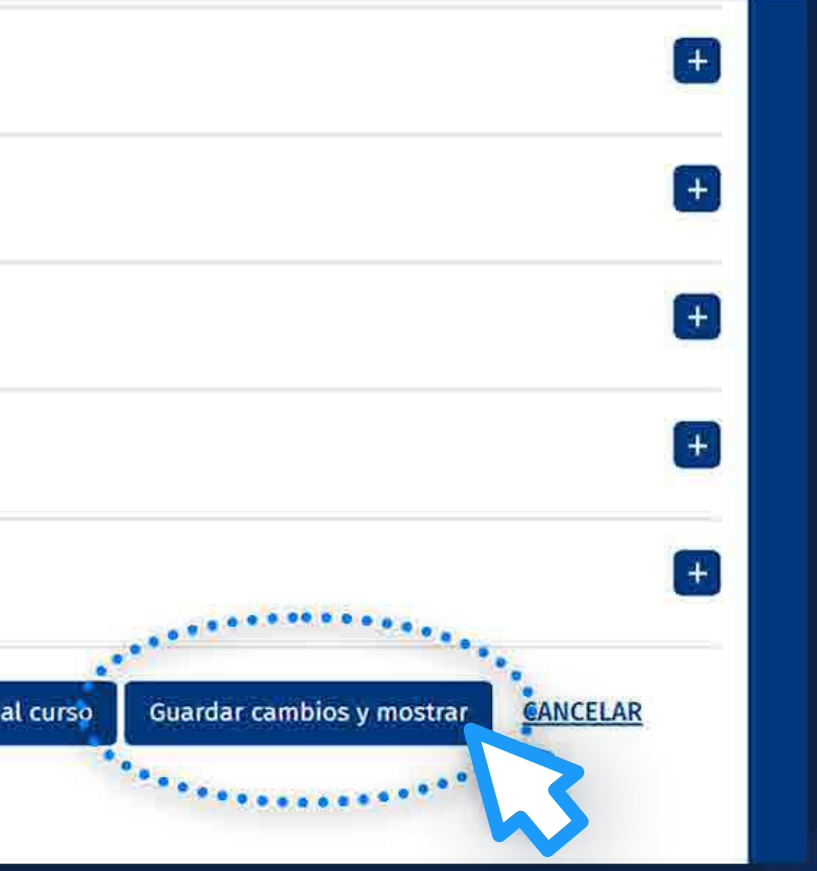

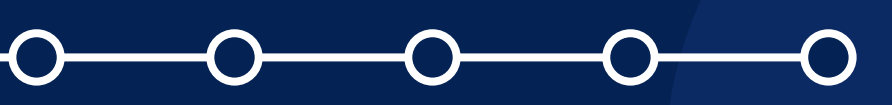

En la tarea, haga clic en la opción *"VER/CALIFICAR TODAS LAS ENTREGAS".*

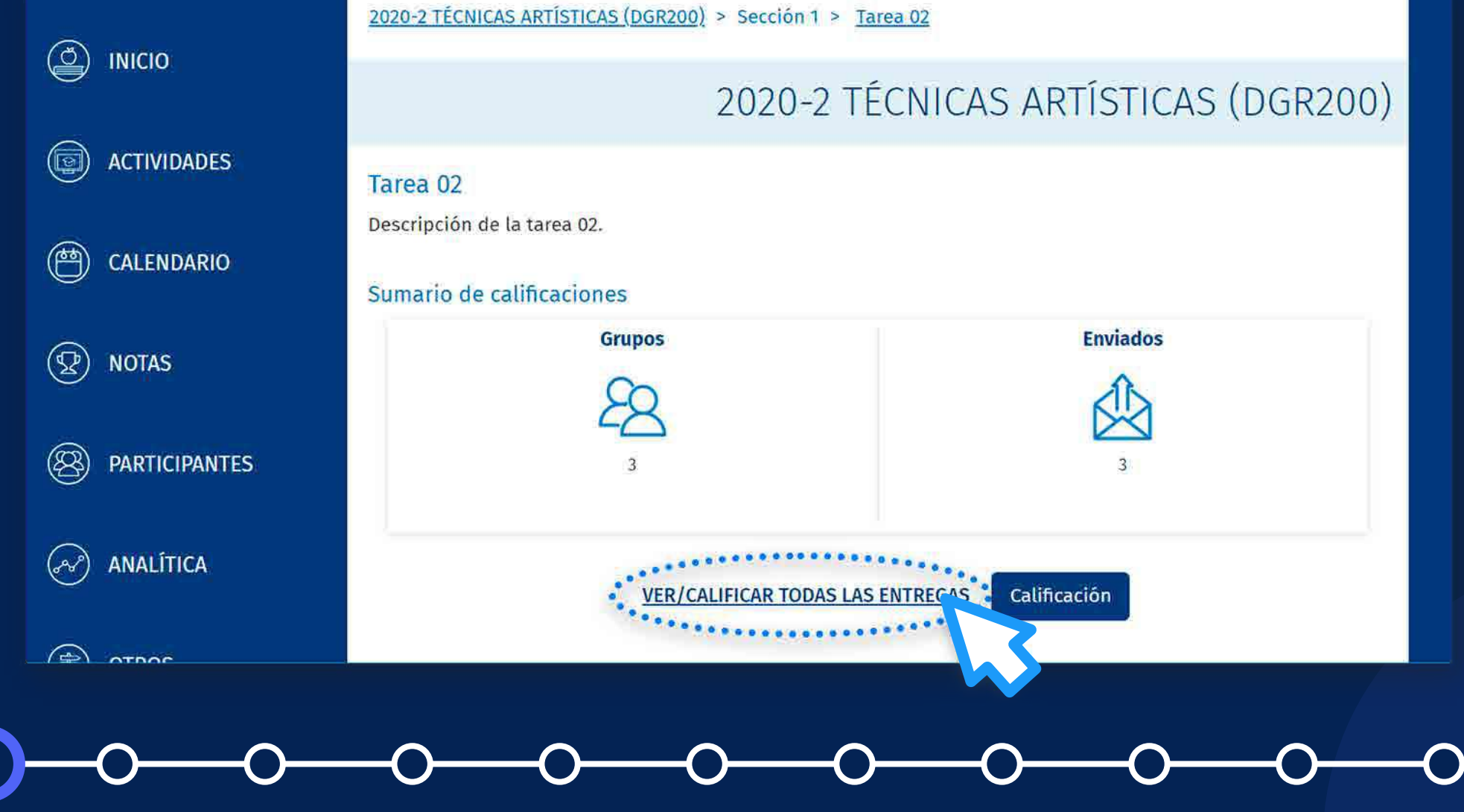

# **06. ¿Cómo subir archivos de retroalimentación en un ZIP?**

En la lista desplegable de *"Acción sobre las calificaciones"*, seleccione la opción *"Subir múltiples archivos de retroalimentación en un ZIP".*

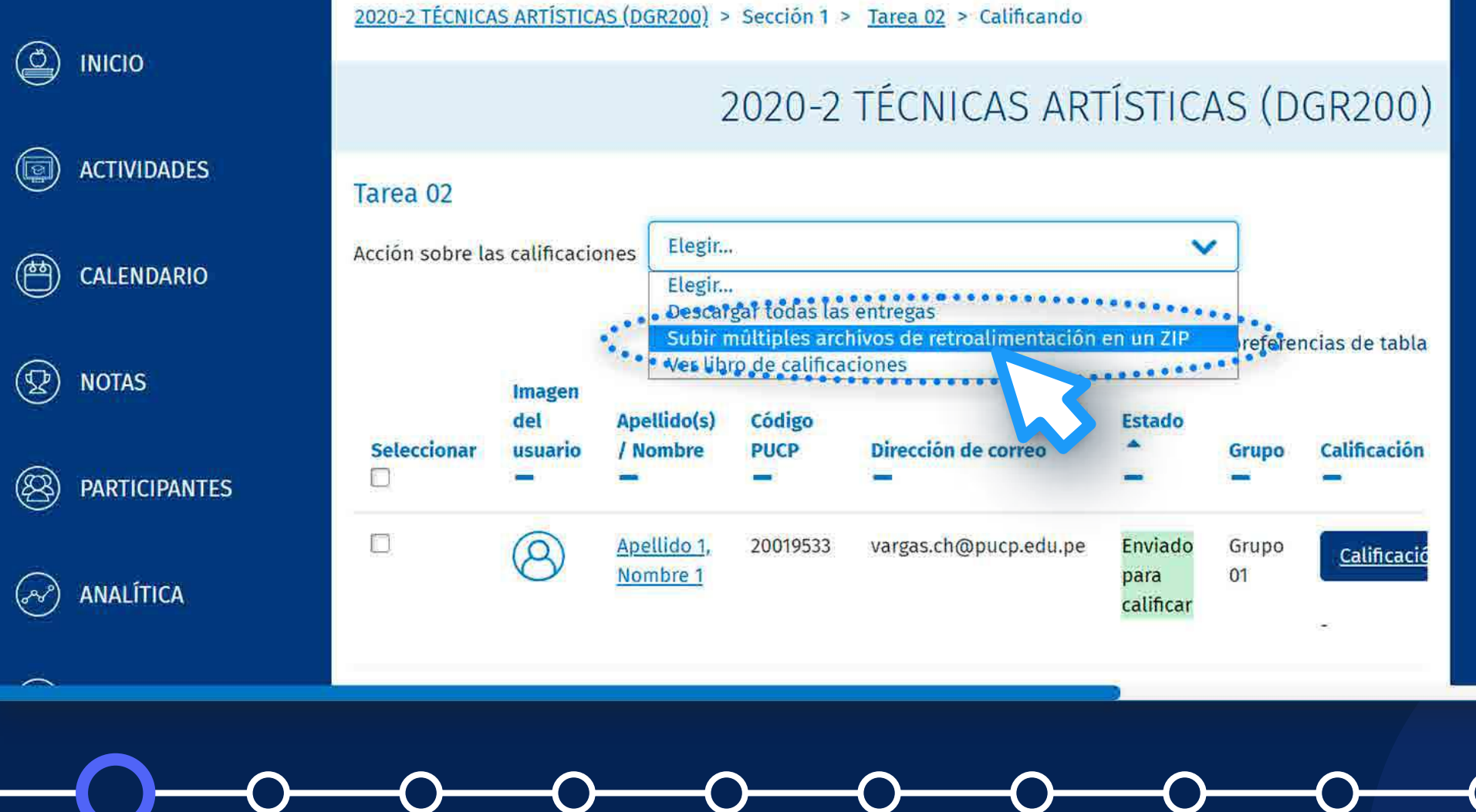

# **07. ¿Cómo subir archivos de retroalimentación en un ZIP?**

# En la sección *"Subir un archivo",* haga clic en *"SELECCIONE UN ARCHIVO...".*

#### ¿Cómo subir múltiples archivos de retroalimentación en un ZIP con entregas por grupos?

# **08. ¿Cómo subir archivos de retroalimentación en un ZIP?**

Se recomienda que el peso total de la carpeta comprimida en formato zip no supere el *"tamaño máximo para archivos nuevos"*. Por ejemplo, si el tamaño máximo es 250 MB y tiene 25 alumnos, se recomienda que cada archivo de entrega no supere los 10 MB.

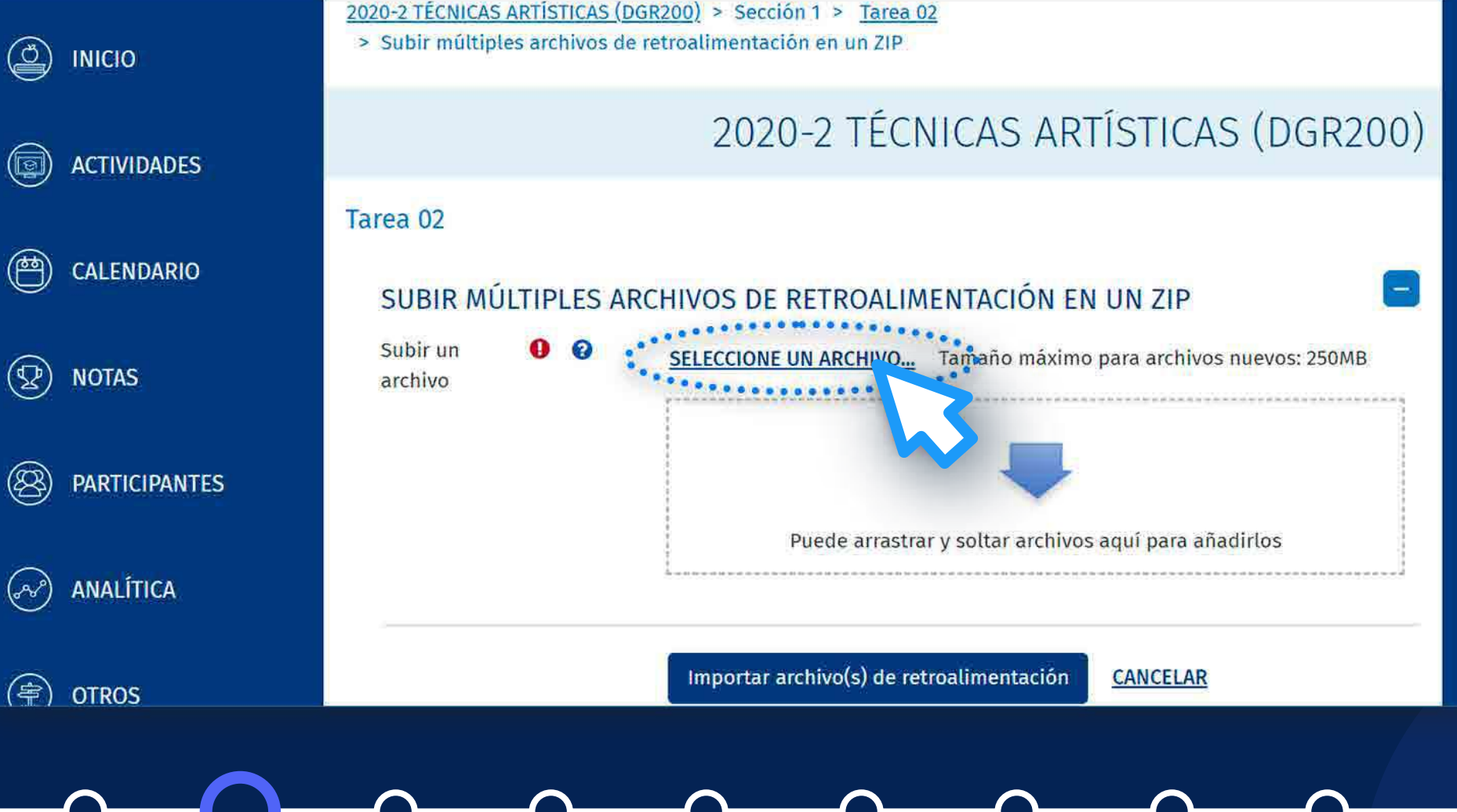

En la sección *"Adjunto"*, haga clic en *"Seleccionar archivo".*

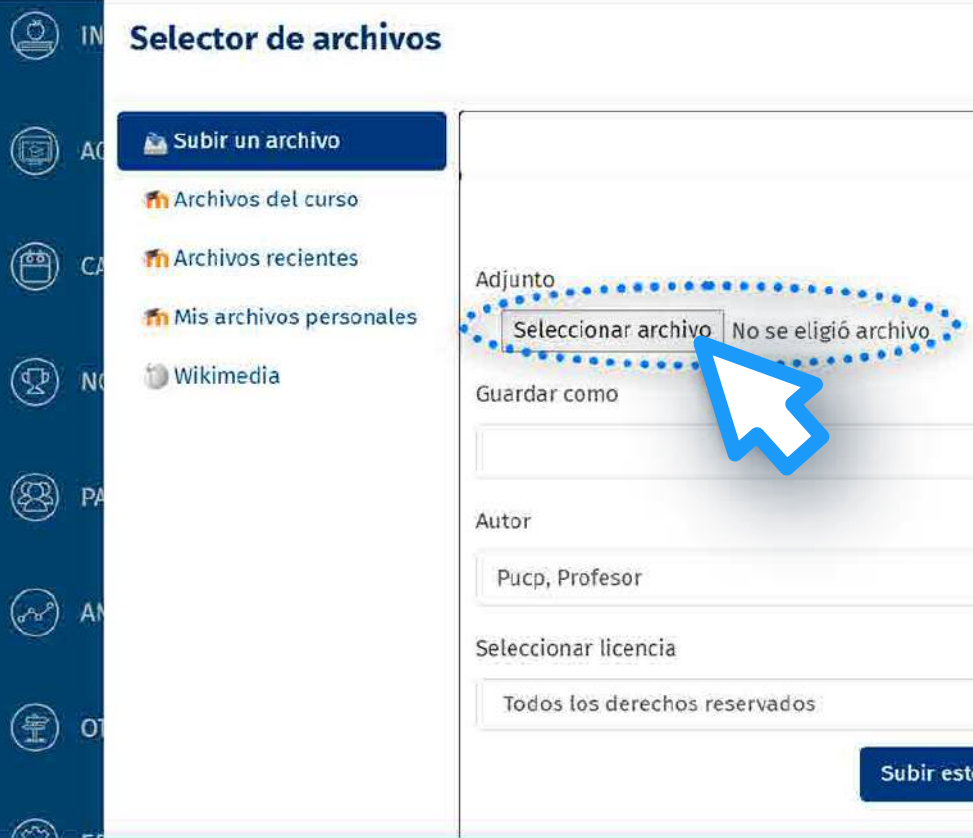

# **09. ¿Cómo subir archivos de retroalimentación en un ZIP?**

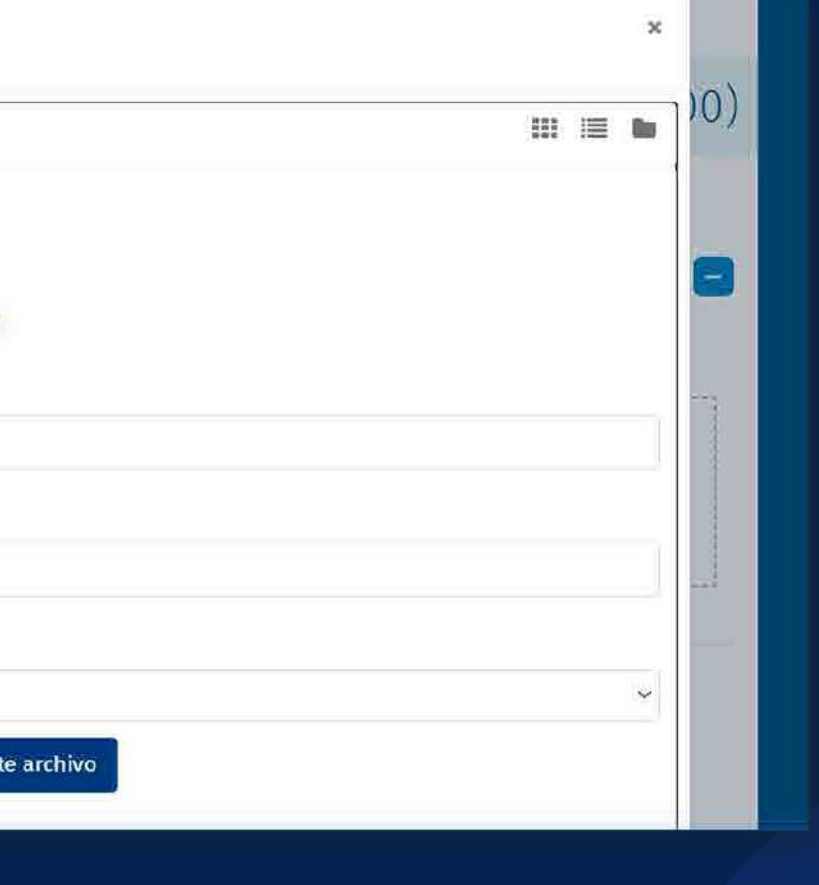

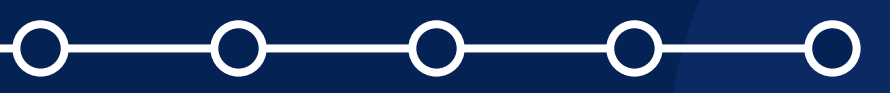

Seleccione la carpeta comprimida en formato zip y haga clic en *"Abrir".*

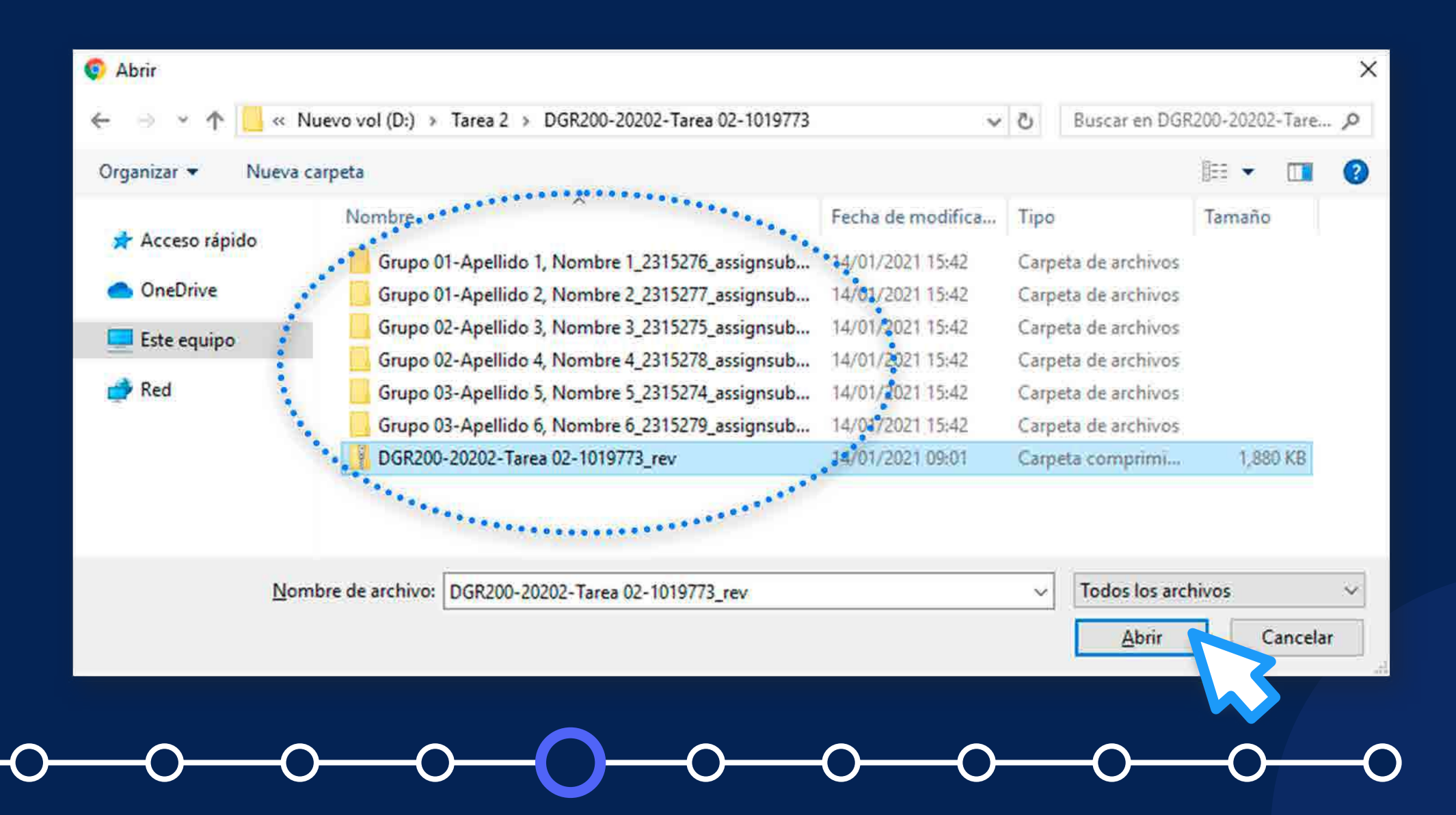

# **10. ¿Cómo subir archivos de retroalimentación en un ZIP?**

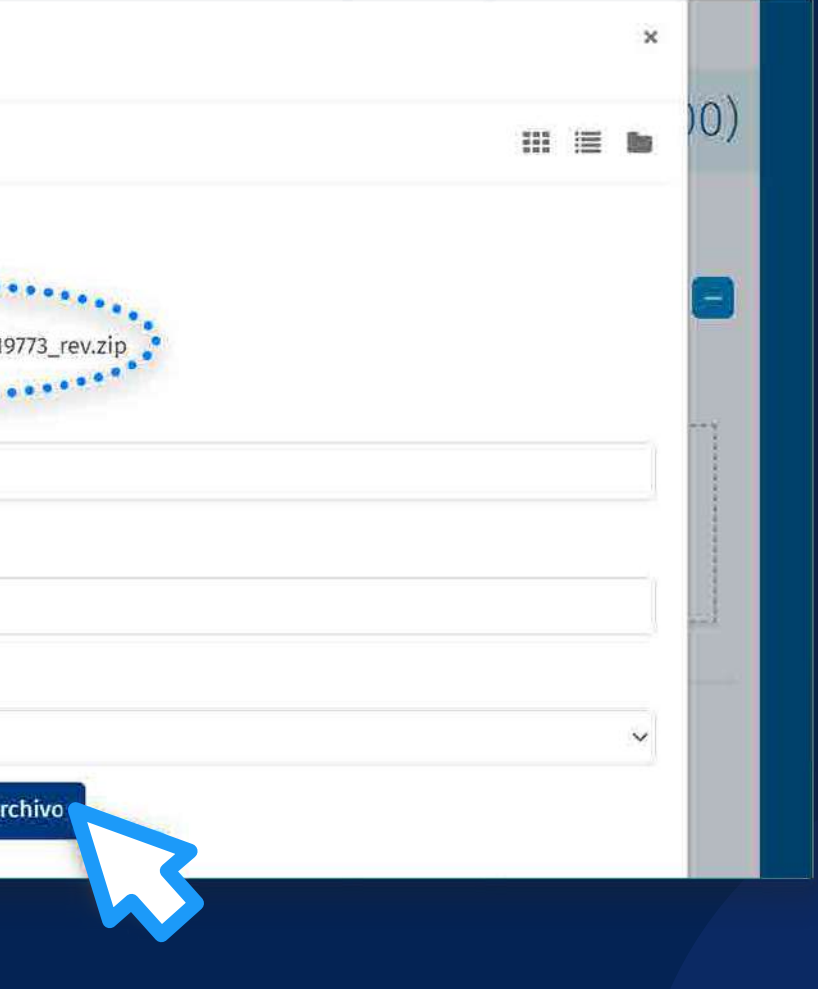

Cuando se cargue el archivo zip, haga clic en *"Subir este archivo".*

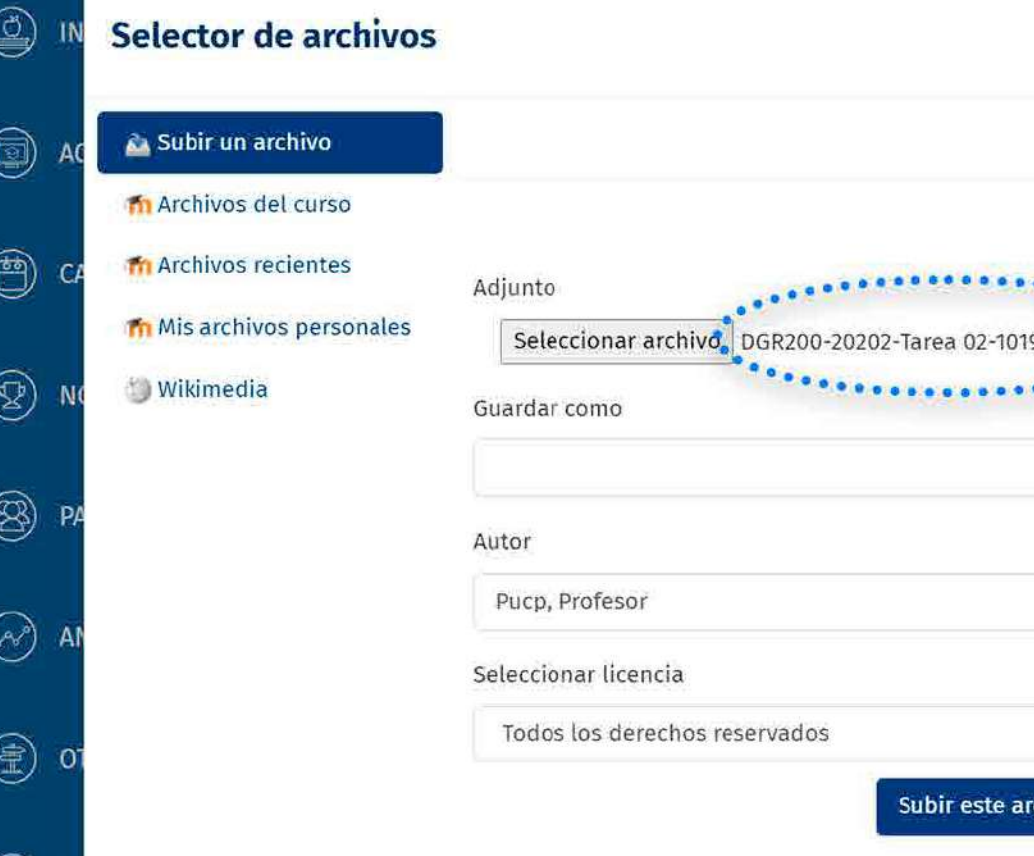

# **11. ¿Cómo subir archivos de retroalimentación en un ZIP?**

# 2020-2 TÉCNICAS ARTÍSTICAS (DGR200) Tamano máximo para archivos nuevos: 250MB mportar archivo(s) de retroalimentación **CANCELAR**

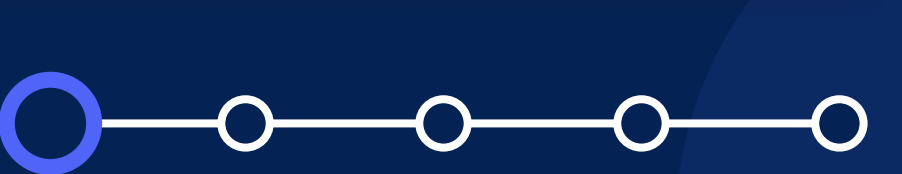

Cuando se suba el archivo zip, haga clic en *"Importar archivo(s) de retroalimentación".*

# **12. ¿Cómo subir archivos de retroalimentación en un ZIP?**

En caso desee entregar el mismo archivo de retroalimentación para todo el grupo, *debe copiar este en cada carpeta de los alumnos del grupo.*

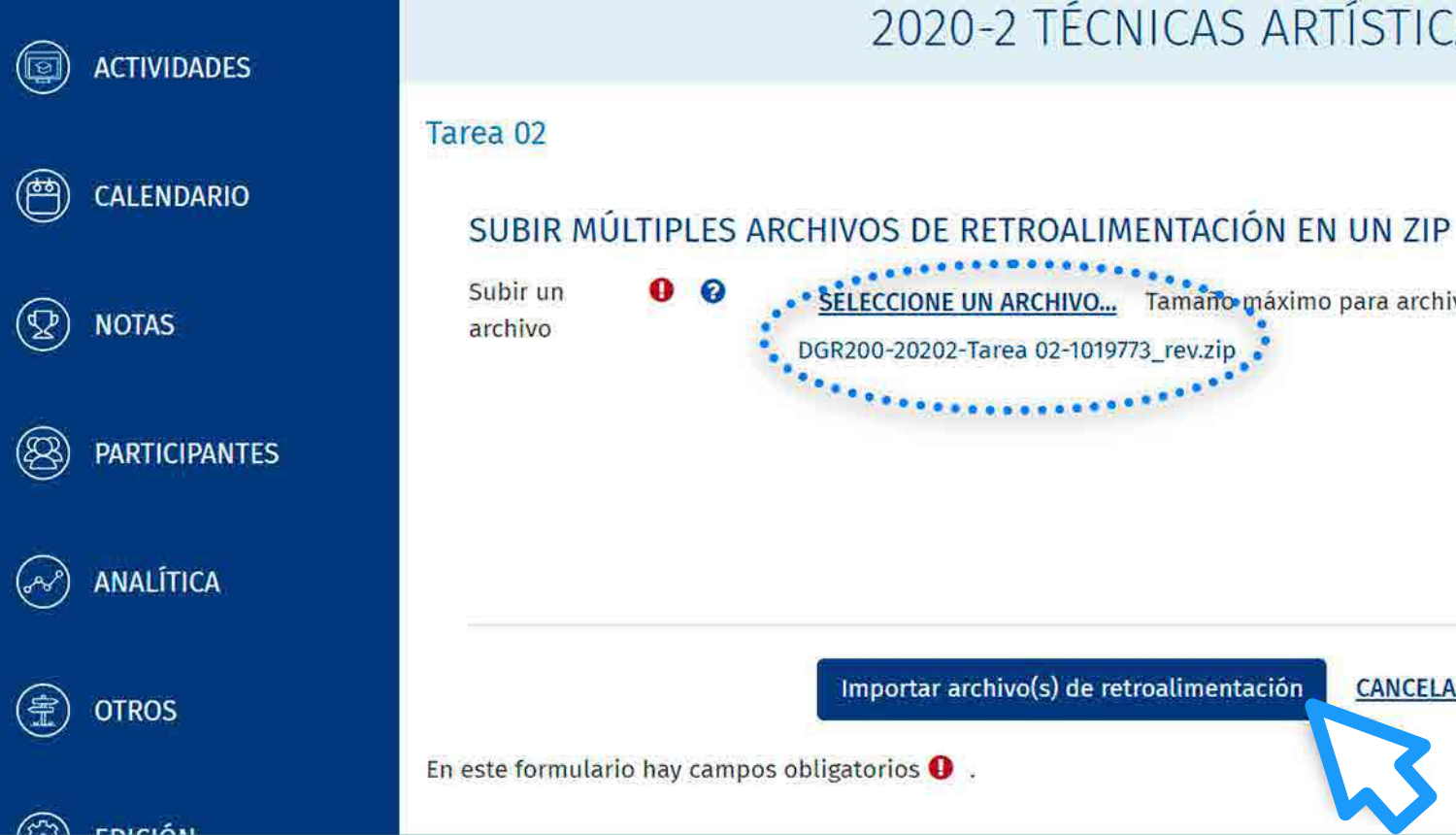

ea 02 > Confirmar subida zip

## CNICAS ARTÍSTICAS (DGR200)

rev.docx" para estudiante "Apellido 1, Nombre 1" rev.docx" para estudiante "Apellido 2, Nombre 2" rev.pptx" para estudiante "Apellido 3, Nombre 3" rev.pptx" para estudiante "Apellido 4, Nombre 4" rev.xlsx" para estudiante "Apellido 5, Nombre 5" rev.xlsx" para estudiante "Apellido 6, Nombre 6"

#### $AR$

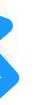

Valide que los archivos de retroalimentación les corresponda a los alumnos respectivos.

Haga clic en *"Confirmar".*

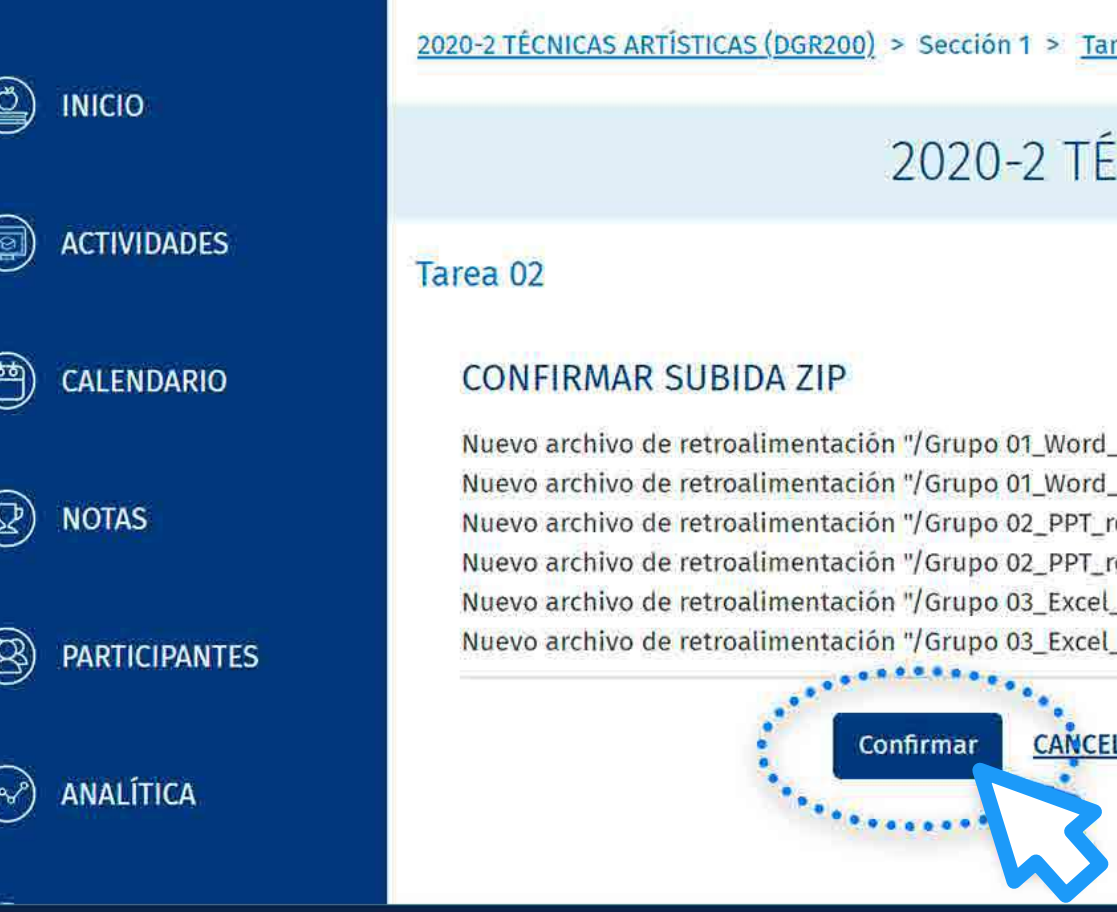

# **13. ¿Cómo subir archivos de retroalimentación en un ZIP?**

### 2020-2 TÉCNICAS ARTÍSTICAS (DGR200)

Tarea 01

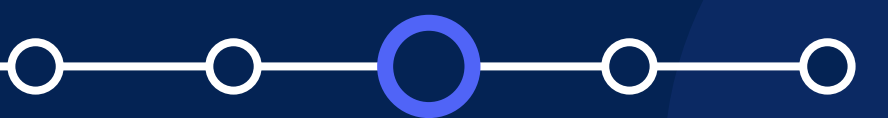

# Se mostrará el siguiente

### resumen:

# Haga clic en *"Continuar".*

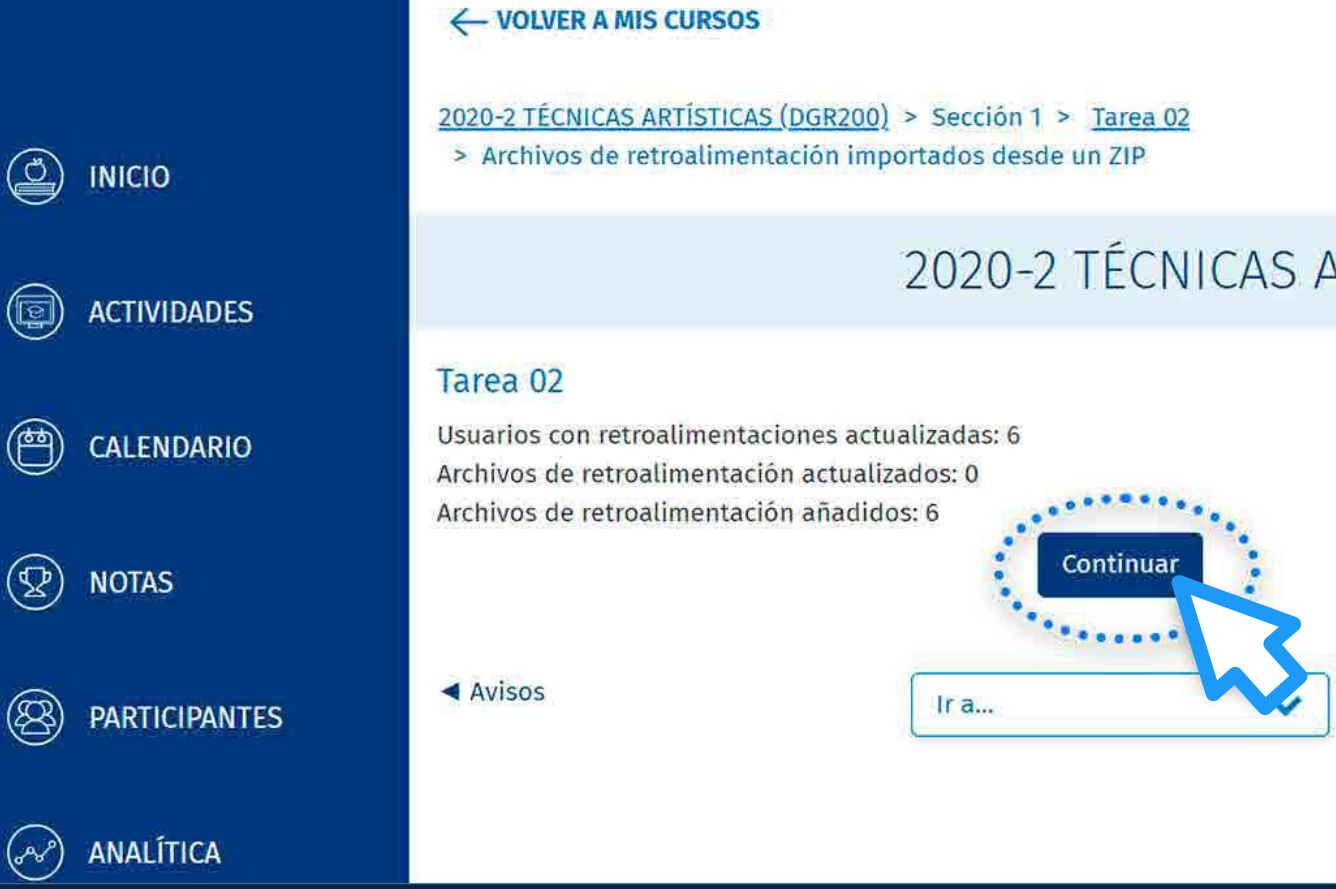

# **14. ¿Cómo subir archivos de retroalimentación en un ZIP?**

- Usuarios con retroalimentaciones actualizadas.
- Archivos de retroalimentación actualizados.
- Archivos de retroalimentación añadidos.

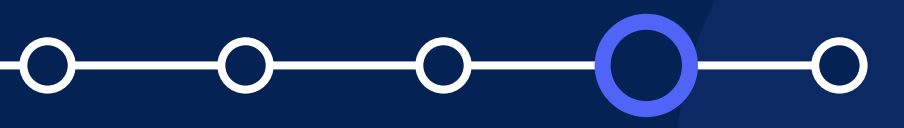

# **2 Cómo subir archivos de<br><b>15. retroalimentación en un**<br>**18. retroalimentación en un retroalimentación en un ZIP?**

Finalmente, se muestra los archivos de retroalimentación que se añadieron en las filas de cada alumno.

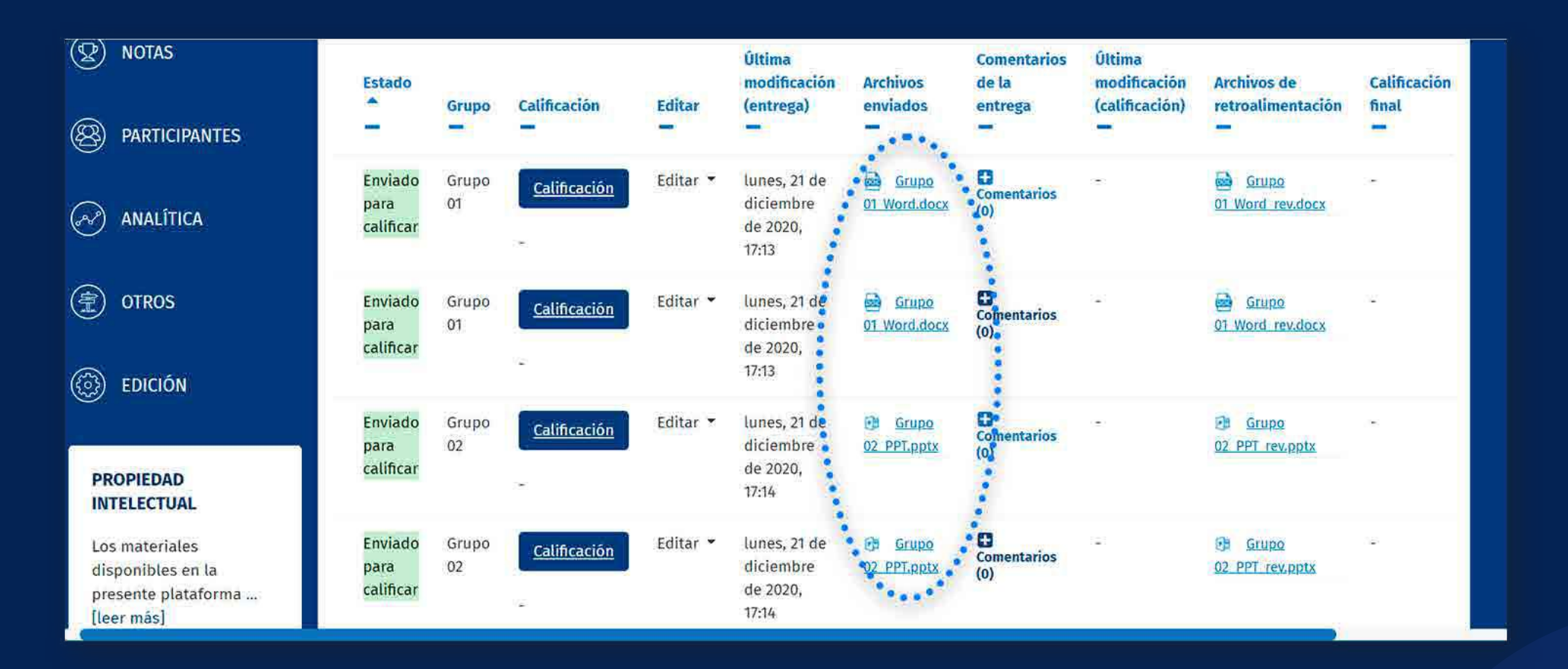

# Para más información, escríbanos a *asistencia-dti@pucp.edu.pe*

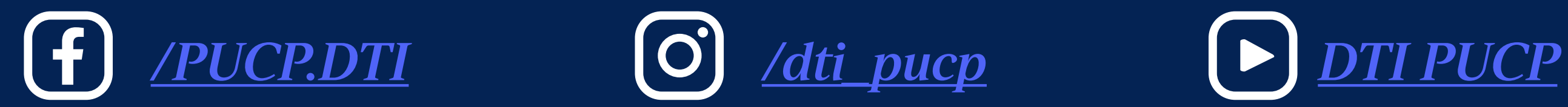

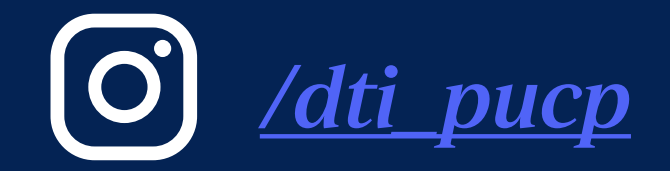

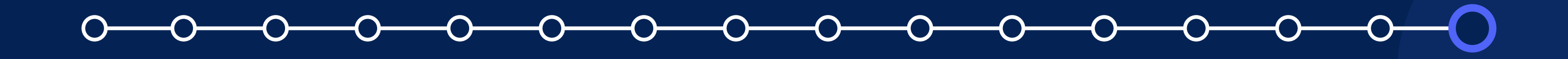

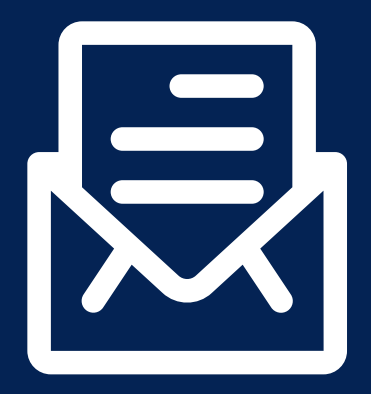

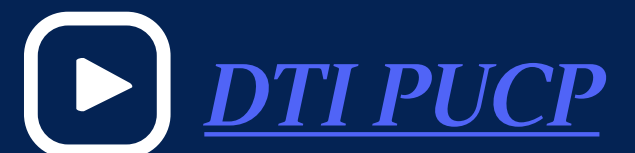

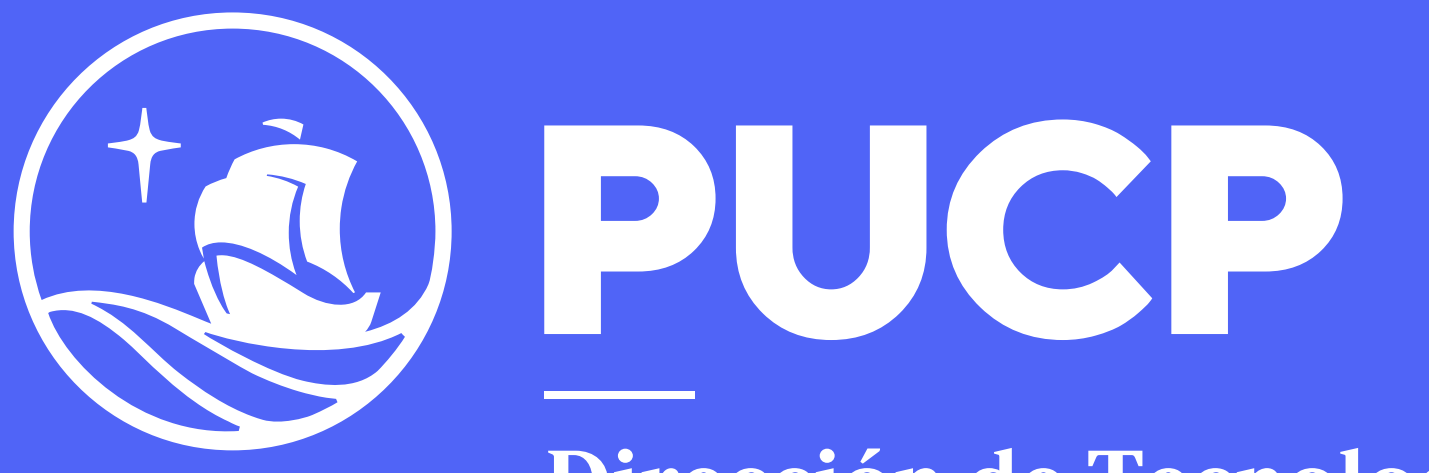

Dirección de Tecnologías de Información

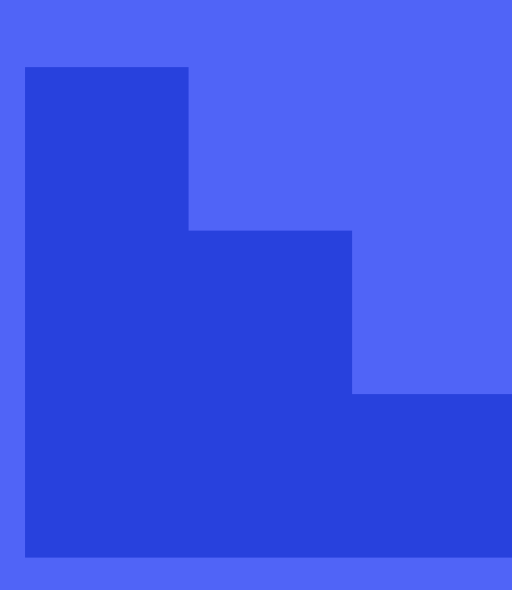

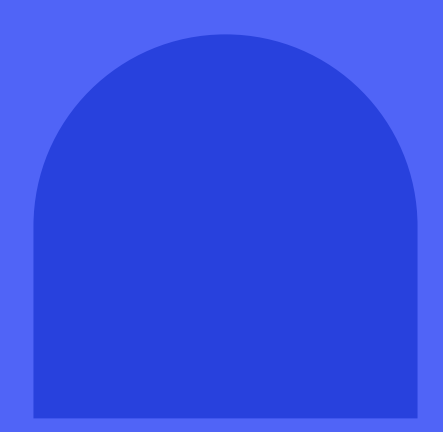

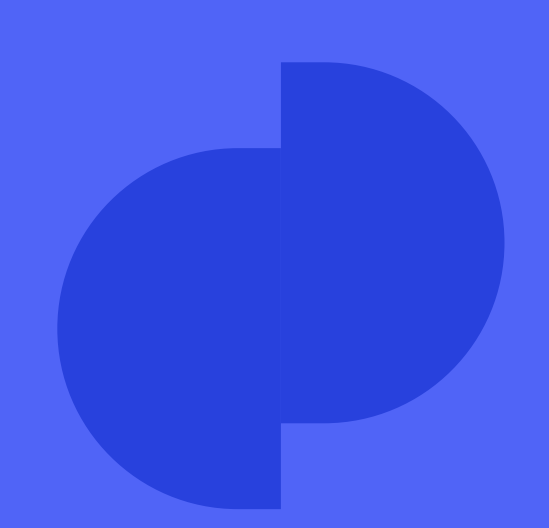